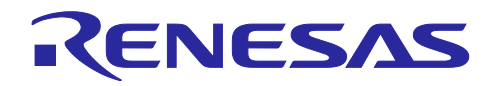

# RX ファミリ TSIP ドライバを用いた TLS 実装例(Azure RTOS)

R01AN6948JJ0200 Rev.2.00 2024.01.23

#### **Important Notice:**

On November 21, 2023, Microsoft announced that they have decided to contribute Azure RTOS to Open Source

under the stewardship of the Eclipse foundation and Azure RTOS becomes Eclipse ThreadX.

For detailed information, please refer to the announcement titled at Microsoft Contributes Azure RTOS to Open Source.

The support strategy scheme for Eclipse ThreadX will be determined and communicated at a later date.

Microsoft will discontinue the Azure RTOS and Azure RTOS Middleware under the existing agreement LICENSED-HARDWARE.txt.

It's important to note that updates for Azure RTOS on these hardware will no longer be provided.

#### 要旨

Trusted Secure IP (TSIP) ドライバは SSL/TLS (本書では以後 TLS と表記) 通信用の API をサポートしてい ます。本書では、NetX Duo を含む Azure RTOS への TSIP ドライバの組込み例とその動作確認方法を紹介 します。

本書には、Azure RTOS をベースとしたサンプルプロジェクトを添付しています。このサンプルプロジェク トは NetX Duo を含む Azure RTOS に TSIP ドライバを組み込んでおり、Microsoft Azure を介した MQTT 通信をテストすることができます。

本書のサンプルプロジェクトは Microsoft Azure IoT Hub と IoT Hub Device Provisioning Service (DPS) を 介して接続します。DPS の接続認証に TLS を使用します。

#### 動作確認デバイス

本書に付属するサンプルプログラムは以下のデバイスで動作確認しています。

- RX65N: R5F565NEHDF
- RX72N:R5F572NNHDFB

(※)本ドキュメントは CK-RX65N(Ethernet) を例として記載しております。

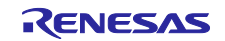

#### 動作環境

本書に付属するサンプルプログラムは以下の環境で動作確認しています。

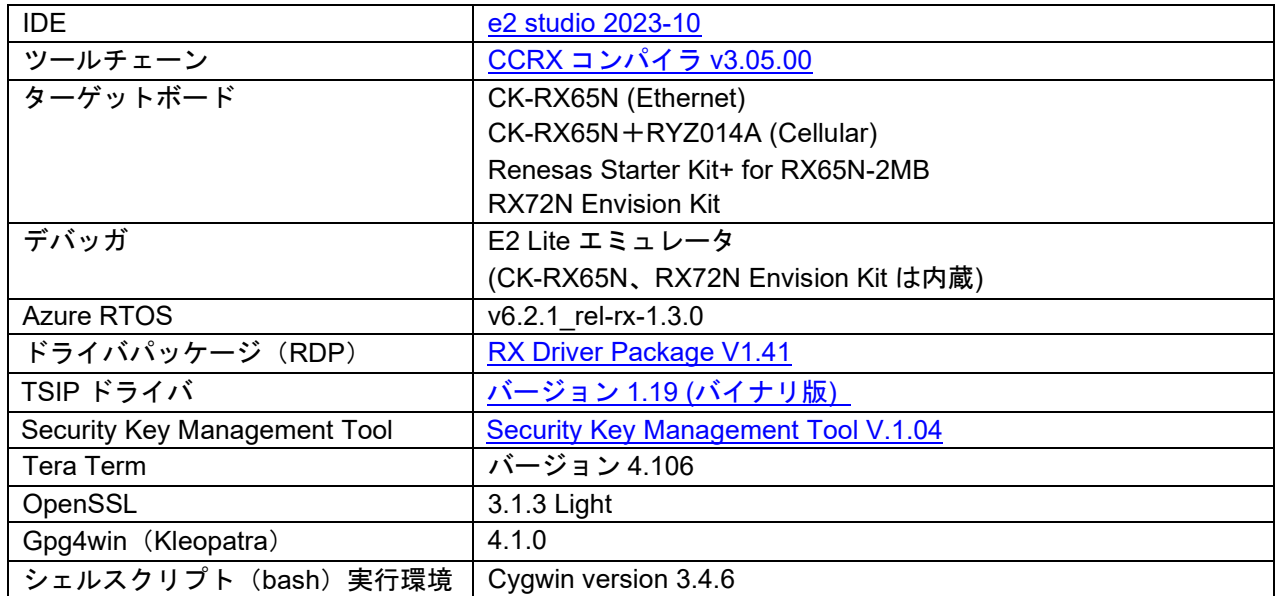

(※) 本書には対応するターゲットボードごとにサンプルプロジェクトを用意しております。 お使いのターゲットボードに合わせたサンプルプロジェクトをインポートしてご使用ください。 また、CK-RX65N はボードに実装されている LAN を使用する Ethernet 版と、セルラーモジュール RYZ014A をボードに接続してモバイルネットワークを使用する Cellular 版があります。 それぞれ使用するサンプルプロジェクトが異なるのでご注意ください。

関連ドキュメント

TSIP を用いた TLS 通信の詳細については以下のアプリケーションノートを参照してください。 ・RX ファミリ TSIP(Trusted Secure IP)モジュール Firmware Integration Technology [\(R20AN0548\)](https://www.renesas.com/jp/ja/search?keywords=R20AN0548)

また、FreeRTOS を使用した TSIP ドライバの TLS 実装例として、以下のアプリケーションノートも参考に することができます。

・RX ファミリ TSIP ドライバを用いた TLS 実装方法[\(R01AN5880\)](https://www.renesas.com/jp/ja/search?keywords=R01AN5880)

Azure の操作については以下のドキュメントを参考にしてください。

・RX65N グループ RX65N Cloud kit で Azure RTOS を用いて センサデータを可視化する方法 [\(R01AN6011\)](https://www.renesas.com/jp/ja/search?keywords=R01AN6011)

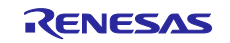

## 目次

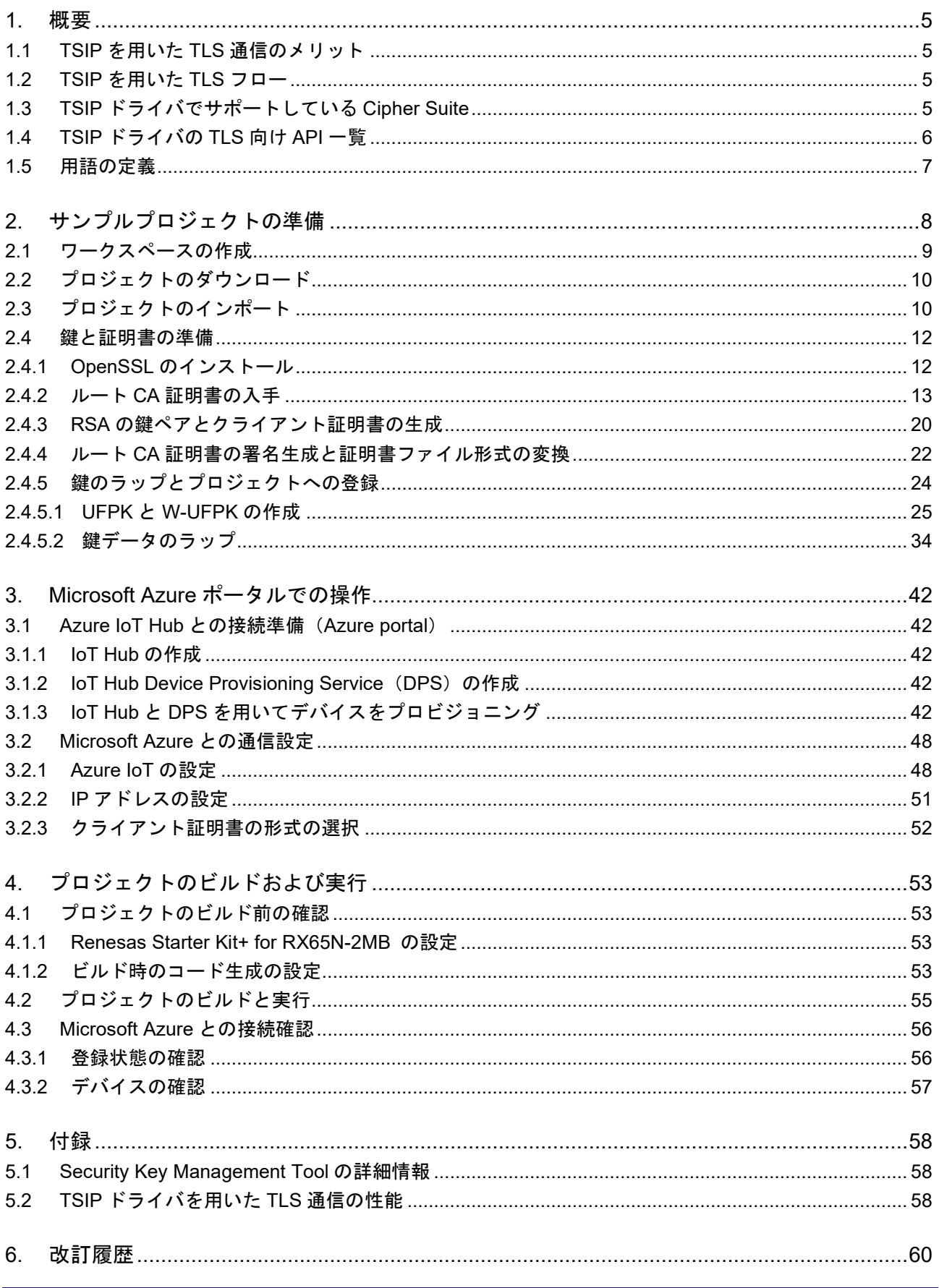

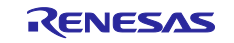

注:

- Git®は Software Freedom Conservancy, Inc.のトレードマークです。 [\(https://www.git-scm.com/about/trademark\)](https://www.git-scm.com/about/trademark)
- GitHub<sup>®</sup>は GitHub, Inc.のトレードマークです。[\(https://github.com/logos\)](https://github.com/logos)
- OpenSSL™は OpenSSL Software Foundation のトレードマークです。 [\(https://www.openssl.org/policies/trademark.html\)](https://www.openssl.org/policies/trademark.html)
- Microsoft Azure は, Microsoft Corporation のトレードマークです ([https://www.microsoft.com/en](https://www.microsoft.com/en-us/legal/intellectualproperty/trademarks)[us/legal/intellectualproperty/trademarks](https://www.microsoft.com/en-us/legal/intellectualproperty/trademarks))。

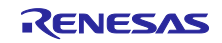

#### <span id="page-4-0"></span>1. 概要

<span id="page-4-1"></span>1.1 TSIP を用いた TLS 通信のメリット

TSIP ドライバでは TLS 向けの API をサポートしています。本 API を利用することにより以下 2 点のメリッ トがあります。

- TLS プロトコル処理中で平文の鍵情報を扱わないため、デバイス内に格納されたお客様の鍵情報の漏洩 リスクを減らすことができます。
- ハードウェアでアクセラレートすることにより、暗号処理を高速化できます。

<span id="page-4-2"></span>1.2 TSIP を用いた TLS フロー

以下に本サンプルプロジェクトにおける TLS のフローを示します。

このフローはデバイス認証に X.509 自己署名証明書 (鍵交換方式が RSA の場合)とした場合の例となりま す。

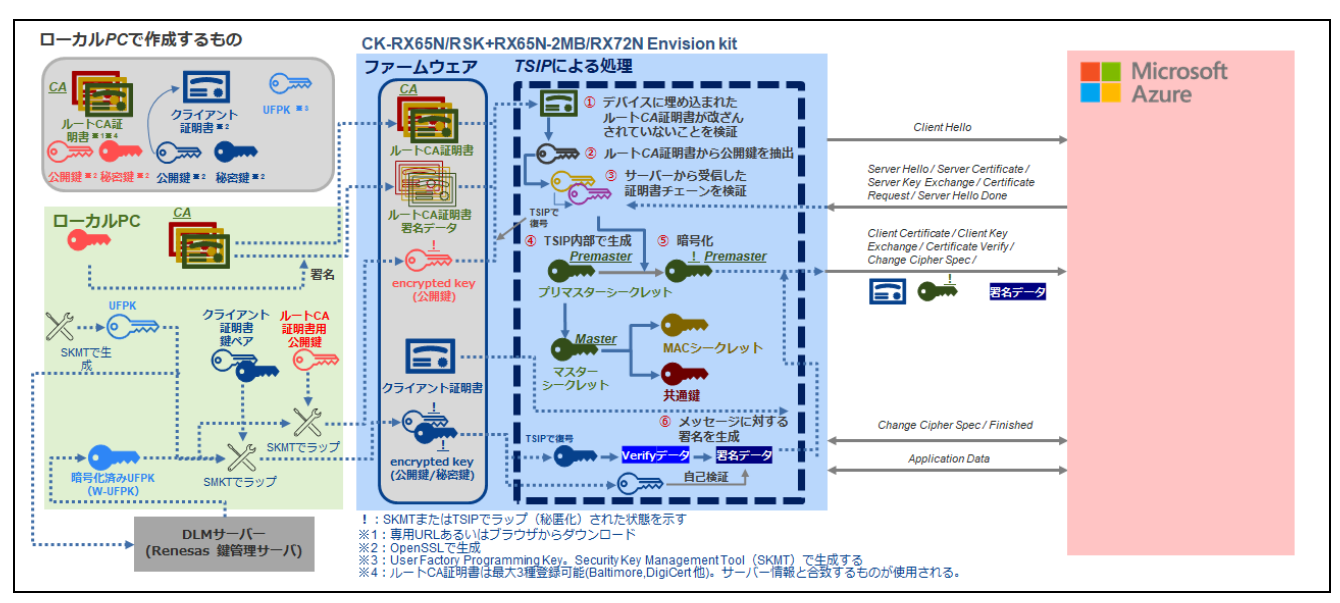

図 **1-1 TSIP** を用いた **TLS** フロー

#### <span id="page-4-3"></span>1.3 TSIP ドライバでサポートしている Cipher Suite

TSIP ドライバは TLS1.2 に準拠した以下の Cipher Suite をサポートしています。

- TLS\_RSA\_WITH\_AES\_128\_CBC\_SHA
- TLS\_RSA\_WITH\_AES\_256\_CBC\_SHA
- TLS\_RSA\_WITH\_AES\_128\_CBC\_SHA256
- TLS RSA WITH AES 256 CBC SHA256
- TLS\_ECDHE\_ECDSA\_WITH\_AES\_128\_CBC\_SHA256 $^{\frac{1}{2}}$
- TLS ECDHE\_RSA\_WITH\_AES\_128\_CBC\_SHA256
- TLS\_ECDHE\_ECDSA\_WITH\_AES\_128\_GCM\_SHA256  $*$
- TLS\_ECDHE\_RSA\_WITH\_AES\_128\_GCM\_SHA256 $^{\frac{1}{2}}$

注:本書のサンプルプロジェクトでは、サーバ および クライアント認証 (ECDSA)、暗号処理(AES-GCM) はサポート されておりません。

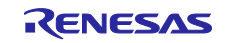

#### <span id="page-5-0"></span>1.4 TSIP ドライバの TLS 向け API 一覧

表 [1-1](#page-5-1) に TLS 通信で使用する TSIP ドライバの API を示します。各 API の詳細は、アプリケーションノー ト「RX ファミリ TSIP(Trusted Secure IP)モジュール Firmware Integration Technology (バイナリ版) [\(R20AN0548\)](https://www.renesas.com/jp/ja/search?keywords=R20AN0548) 」を参照してください。

<span id="page-5-1"></span>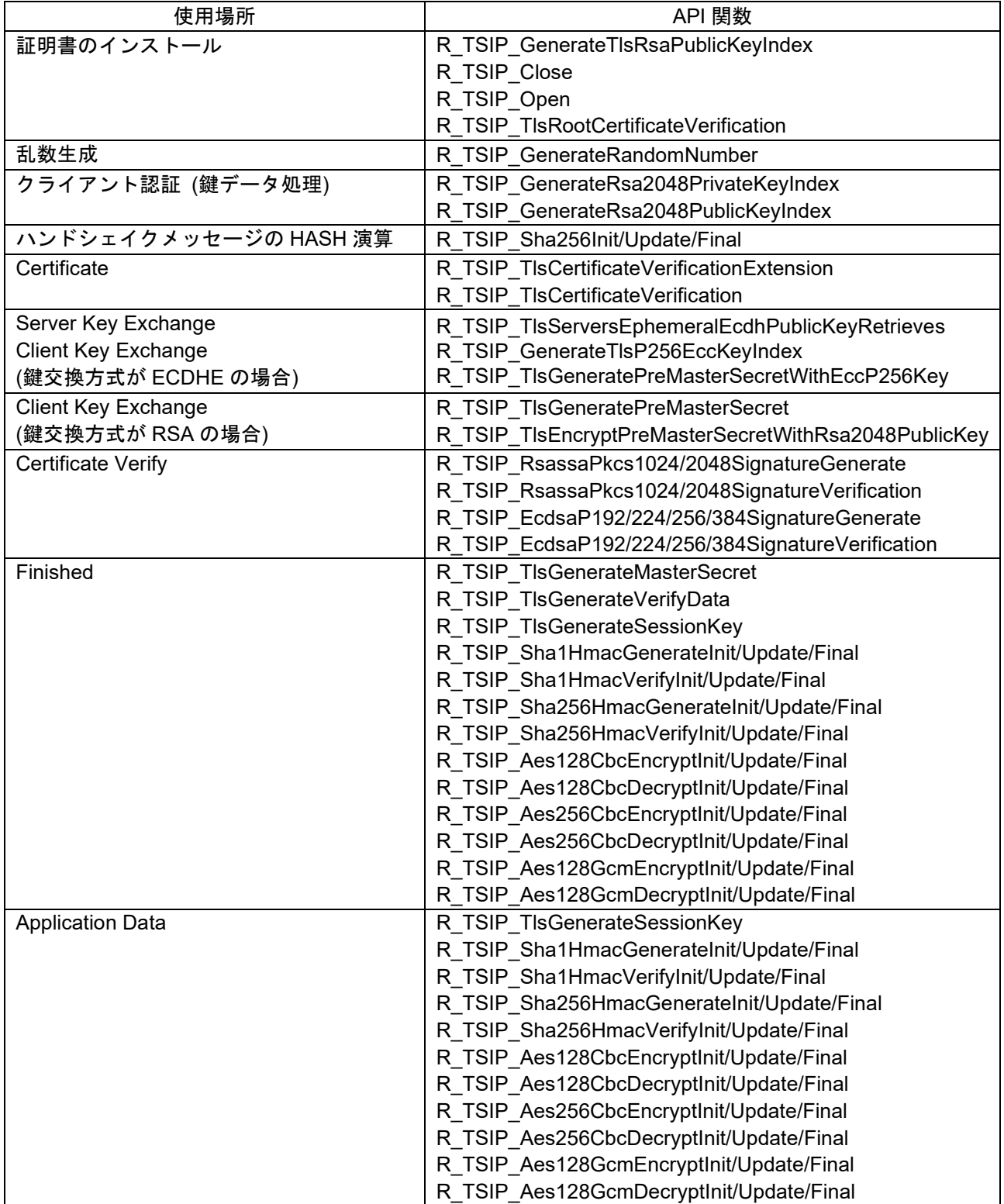

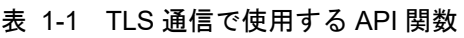

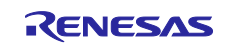

## <span id="page-6-0"></span>1.5 用語の定義

本書で使用される用語の定義を以下に示します。

表 1-2 用語

| 用語                             | 内容                                                   |
|--------------------------------|------------------------------------------------------|
| 鍵注入                            | 工場でデバイスに Wrapped Key を注入すること。                        |
| ユーザ鍵                           | ユーザが使用する平文状態の暗号鍵。デバイス上では使用しない。                       |
| (User key)                     | RSA、ECC の場合は公開鍵、秘密鍵がそれぞれユーザ鍵となる。                     |
| Encrypted key                  | ユーザ鍵に UFPK による暗号化および MAC 値の付加をして生成さ                  |
|                                | れる鍵情報。同一のユーザ鍵に対する Encrypted Key は 各デバイス<br>で共通の値となる。 |
| Wrapped Key                    | Encrypted Key を鍵の注入により TSIP で使用できる形式に変換した            |
|                                | データ。Wrapped Key は HUK でラッピングされているため、同一               |
|                                | の Encrypted Key に対する Wrapped Key でもデバイスごとに固有         |
|                                | の値となる。                                               |
| <b>UFPK</b>                    | 鍵注入においてユーザ鍵から Encrypted Key を生成するために使用               |
| (User Factory Programming Key) | する、ユーザが設定する鍵束。 デバイス上では使用しない。                         |
| <b>W-UFPK</b>                  | UFPK を DLM サーバ上の HRK によりラッピングすることで生成さ                |
| (Wrapped UFPK)                 | れる鍵情報。TSIP 内部にて HRK で UFPK に復号されて使用され                |
|                                | る。                                                   |
| Hardware Root Key<br>(HRK)     | TSIP内部とルネサス内セキュアルームのみに存在する共通の暗号鍵                     |
| Hardware Unique Key            | TSIP 内部で導出する、鍵の保護のために使用するデバイス固有の暗                    |
| (HUK)                          | 号鍵                                                   |
| ラップ                            | 本書では encrypted key を生成する過程で UFPK を使用して暗号             |
|                                | 化·MAC 付与を行うことをラップと呼ぶ。                                |
|                                | TSIP ドライバは平文のユーザ鍵を入力として受け入れないため、暗                    |
|                                | 号鍵はラップした状態で入力する必要がある。                                |
| <b>DLM(Device Lifecycle</b>    | Renesas 鍵管理サーバ。UFPK のラッピングに使用する。                     |
| Management) $\forall -\land$   |                                                      |
| (https://dlm.renesas.com/)     |                                                      |

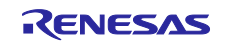

<span id="page-7-0"></span>2. サンプルプロジェクトの準備

本サンプルプロジェクトは、CK-RX65N クラウドキットを用いて Microsoft Azure と TLS 接続し、MQTT 通信を行うデモです。Microsoft Azure IoT Hub へは IoT Hub Device Provisioning Service (DPS)を介して接 続を行います。

本章ではデモに使用するサンプルプロジェクトの作成方法をガイドします。

以下に CK-RX65N で本サンプルプロジェクトを実行する際の接続情報を示します。デバッグとシリアル通 信のため、CK-RX65N と PC を 2 本の USB ケーブルで接続してください。また、インターネットに接続す るために CK-RX65N とルータを Ethernet ケーブルで接続してください。

(※)Renesas Starter Kit+ for RX65N-2MB、RX72N Envision Kit の場合も Ethernet で Azure と接続します。 なお、本書での説明の CK-RX65N は Ethernet 版となります。Cellular 版をお使いの場合は、付属の RYZ014A ボードを CK-RX65N の PMOD1 端子に接続し、モバイルネットワークで接続します

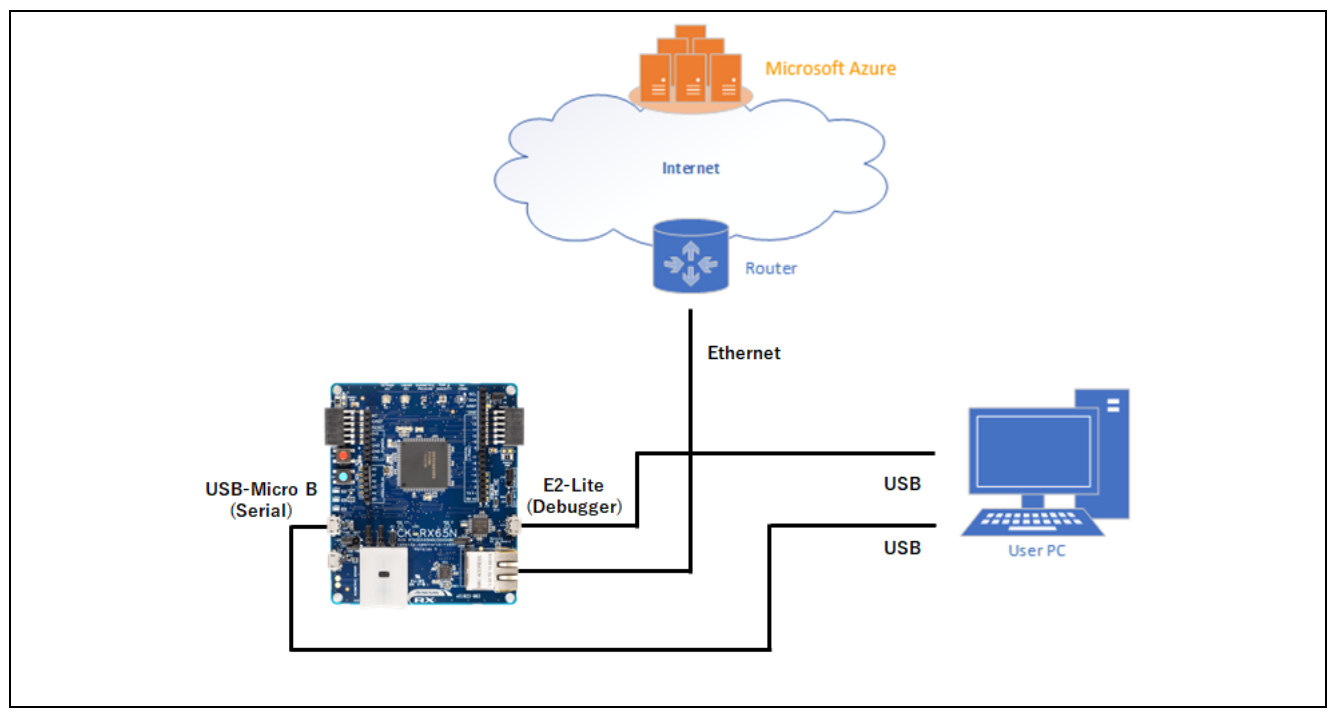

図 **2-1** サンプルプロジェクトの接続関係

<span id="page-7-1"></span>サンプルプロジェクトは Azure RTOS のプロジェクトをベースにしています。Azure RTOS は IoT 機器向け に必要なソースコードをまとめた IoT Libraries を提供しており、この中で暗号ライブラリとして NetX Secure ライブラリを使用しています。

次にサンプルプロジェクトのソフトウェア構造を示します。

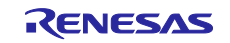

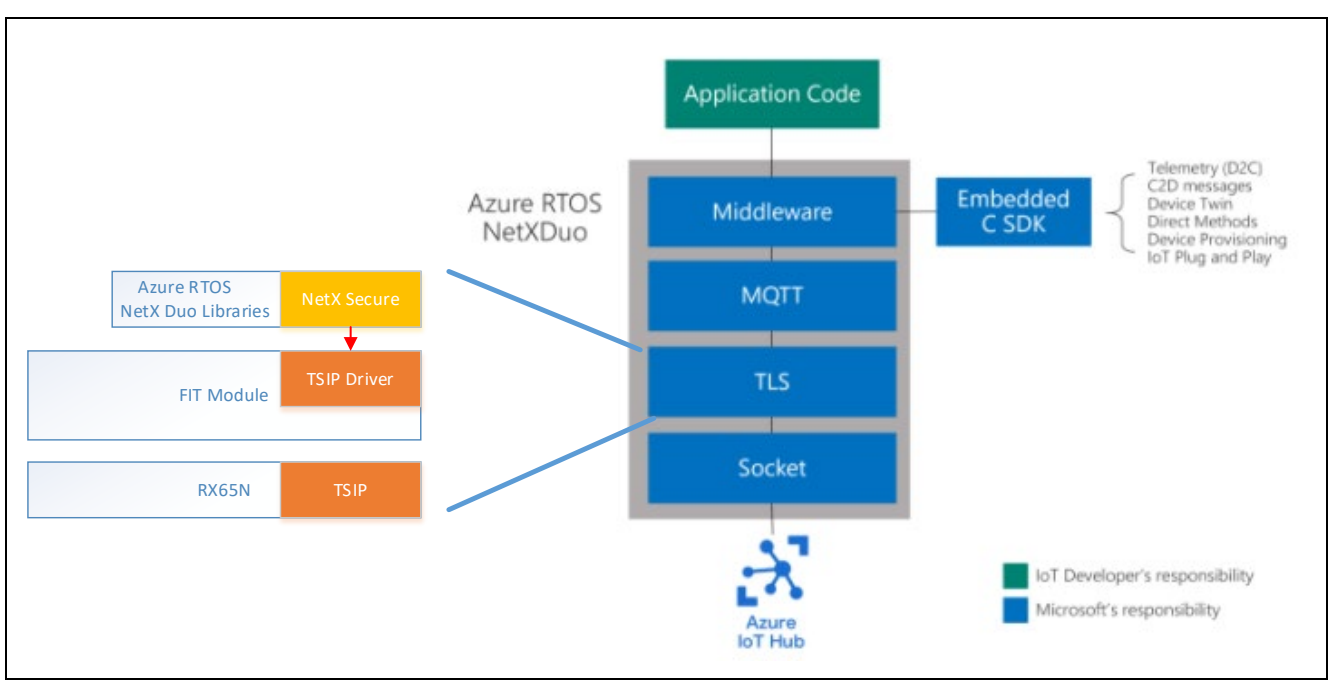

図 2-2 サンプルプロジェクトのソフトウェア構造

サンプルプロジェクトは、以下のリポジトリにある RX 向けの Azure RTOS プロジェクトの v6.2.1 をベー スに、TSIP 連携するための変更を加えています。変更点はサンプルプロジェクトと以下のベースプロジェ クトを比較した差分をご確認ください。

[https://github.com/renesas/azure-rtos/releases/tag/v6.2.1\\_rel-rx-1.3.0](https://github.com/renesas/azure-rtos/releases/tag/v6.2.1_rel-rx-1.3.0)

また、本章の説明では、以下のツールを使用しますので予めご用意ください。

- シェルスクリプト (bash) の実行環境(本書では Cygwin を使用しています)
- OpenSSL
- Security Key Management Tool

#### <span id="page-8-0"></span>2.1 ワークスペースの作成

e2 studio を起動して新しいワークスペースを作成してください。 ワークスペースやプロジェクトファイル名はなるべく短くするようにしてください。最下層のフルパスの長 さが 256byte を超えるとビルド時にエラーが発生する場合があります。 またパスに日本語が存在するとエラーとなる場合がありますので、名前は英数字で入力してください。

【例】C:¥workspace にワークスペースを作成する場合

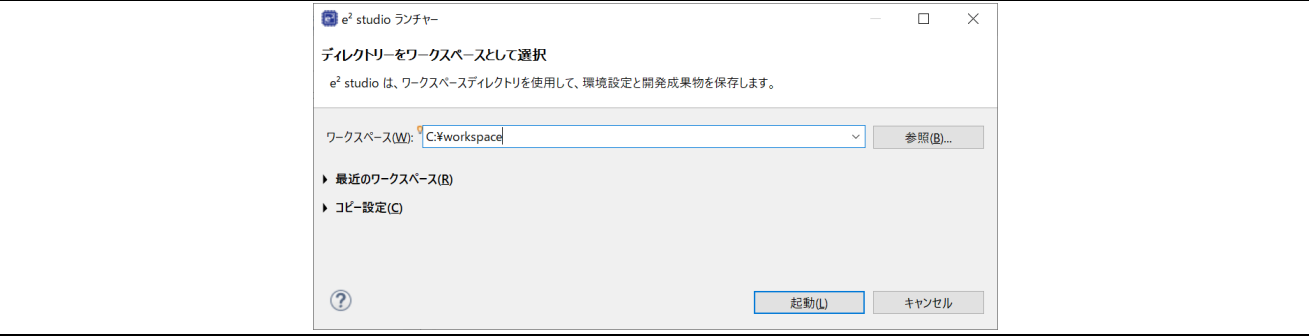

図 **2-3** ワークスペース作成画面

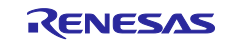

<span id="page-9-0"></span>2.2 プロジェクトのダウンロード

本書に同梱するサンプルプロジェクトは以下のようなフォルダ構成となっています。 これらのフォルダを「[2.1](#page-8-0) [ワークスペースの作成」](#page-8-0)で作成したワークスペースフォルダに配置してくださ い。

以下は第 1 階層のフォルダまで記載しています。

```
ckrx65n_ccrx
|--key_crt_sig_generator
|-|--\text{ca}|| |--ca-sign-keypair-rsa2048
| |--client-rsa2048
| |--output
|--patch
| |--tsip_integration
|--sample_azure_iot_embedded_sdk
 | -libs
  |--src
```
#### 図 **2-4** プロジェクトフォルダ構成

各フォルダにはサンプルプロジェクトのソースコードのほか、サンプルプロジェクトを構築するためのツー ル類も格納されています。各フォルダの概要は以下の通りです。

表 **2-1** サンプルプロジェクトの内容

| フォルダ名                         | 内容                                                                                              |
|-------------------------------|-------------------------------------------------------------------------------------------------|
| key crt sig generator         | 暗号化に使用する鍵、証明書を生成するツールと作業フォル<br>ダを格納しています                                                        |
| Patch                         | サンプルプロジェクトを生成した場合に、プロジェクトを修<br>正するパッチファイルを格納しています。<br>プロジェクトをインポートした場合はパッチ適用済みのた<br>め、今回は使用しません |
| sample azure iot embedded sdk | サンプルプロジェクトの本体です<br>次項の手順で本フォルダをインポートして使用します                                                     |

### <span id="page-9-1"></span>2.3 プロジェクトのインポート

e<sup>2</sup> studio の起動後、[ファイル]メニュー ⇒ [インポート] ⇒ [一般] ⇒ [既存プロジェクトをワークスペー スへ] を選択し、インポートダイアログを起ち上げてください。

[ルートディレクトリの選択]で[参照]ボタンを押下して、配置したプロジェクトフォルダの"ckrx65n-ccrx"内 の"sample\_azure\_iot\_embedded\_sdk"を指定してください。

"プロジェクト"の欄に"sample\_azure\_iot\_embedded\_sdk"が表示されていることを確認して、チェックを入 れて[終了]ボタンを押下してください。

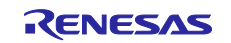

## RX ファミリ TSIP ドライバを用いた TLS 実装例(Azure RTOS)

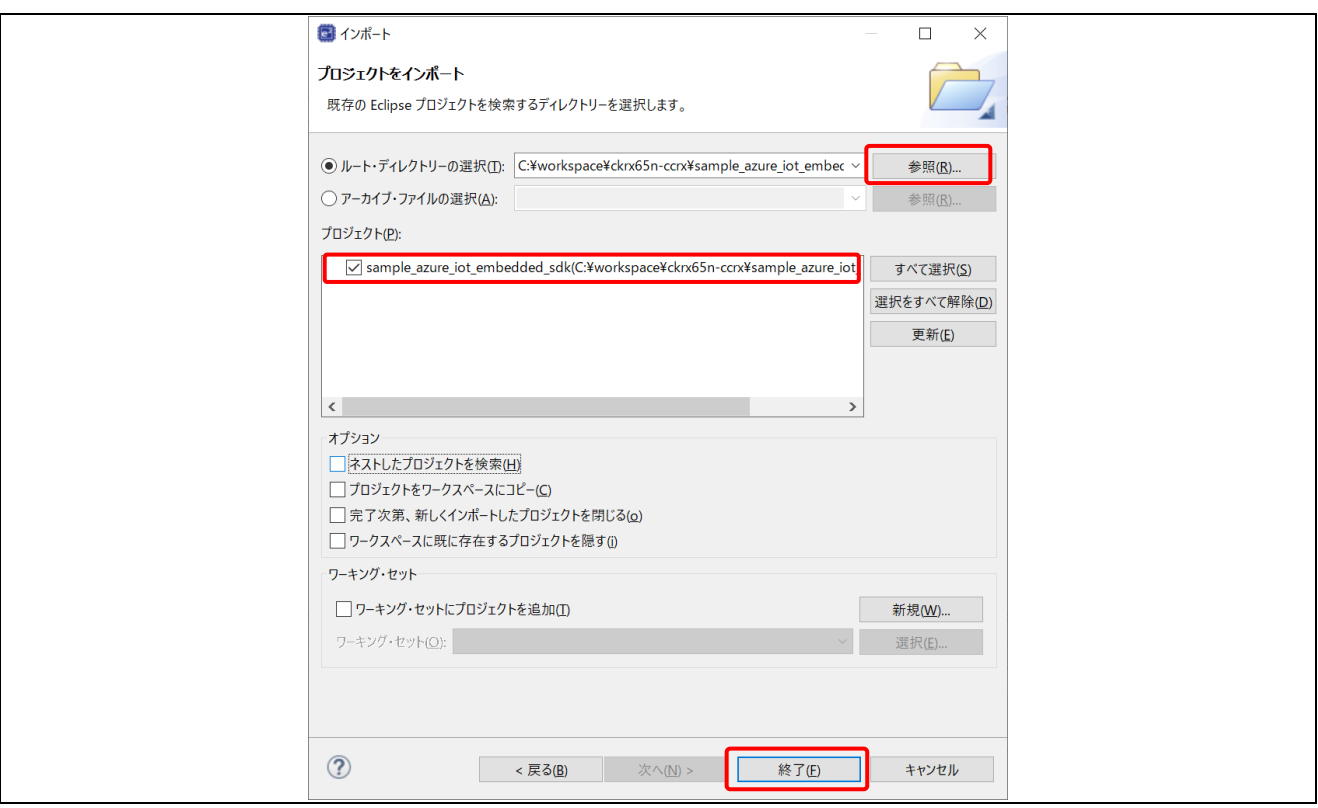

図 **2-5** インポートダイアログ画面

プロジェクトが正常にインポートされると以下のようにプロジェクト・エクスプローラーにインポートした "sample azure iot embedded sdk"が追加されます。

プロジェクト・エクスプローラーが表示されない場合は、画面右上のパースペクティブの[C/C++]を押下し てから、[ウィンドウ] ⇒[ビューの表示] ⇒[プロジェクト・エクスプローラー]を選択してください。

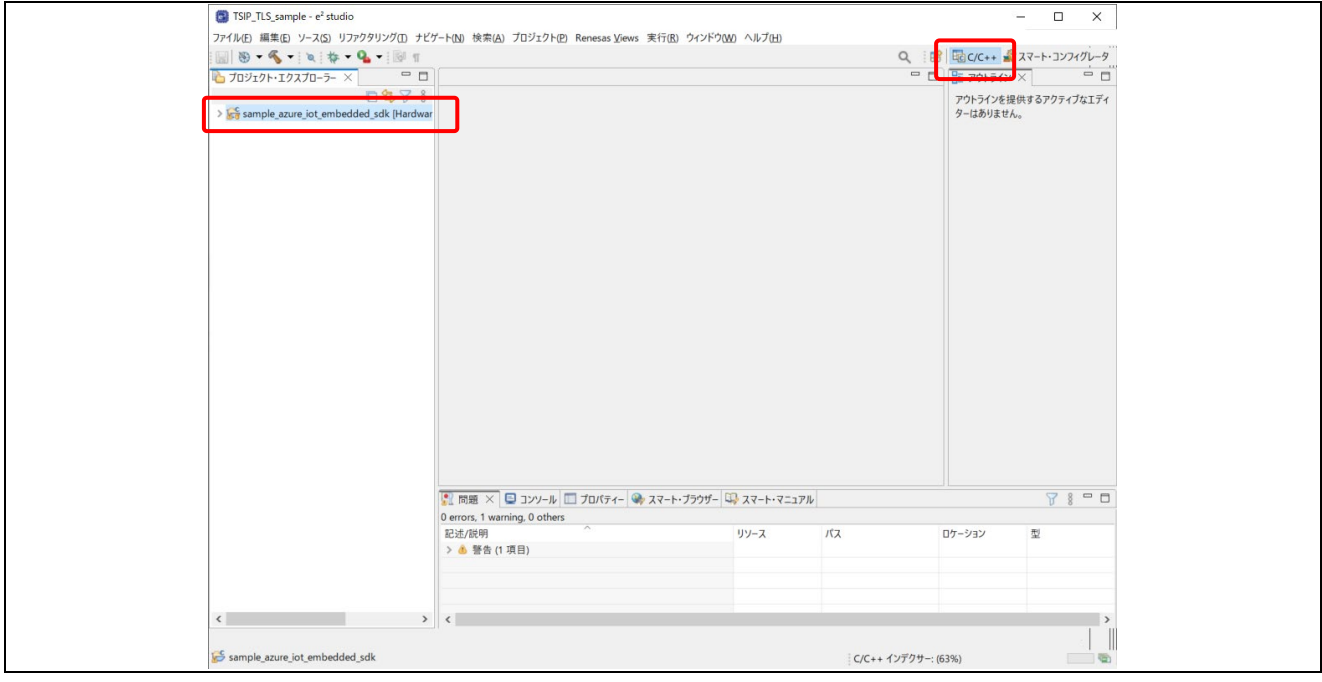

図 **2-6** サンプルプロジェクトインポート後の画面

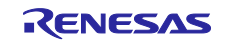

#### <span id="page-11-0"></span>2.4 鍵と証明書の準備

サンプルプログラムでは表 [2-2](#page-11-2) に示す、鍵・証明書の情報を登録する必要があります。 本節では、これらの鍵と証明書を入手方法と、TSIP ドライバで使用するために変換手順とプロジェクト ファイルへの登録手順について説明します。 手順に従って各鍵と証明書の情報を生成し、プロジェクトへ登録を行ってください。

表には必要な情報と入手方法の概要を示しています。

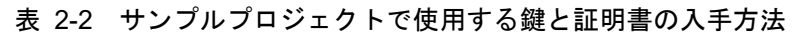

<span id="page-11-2"></span>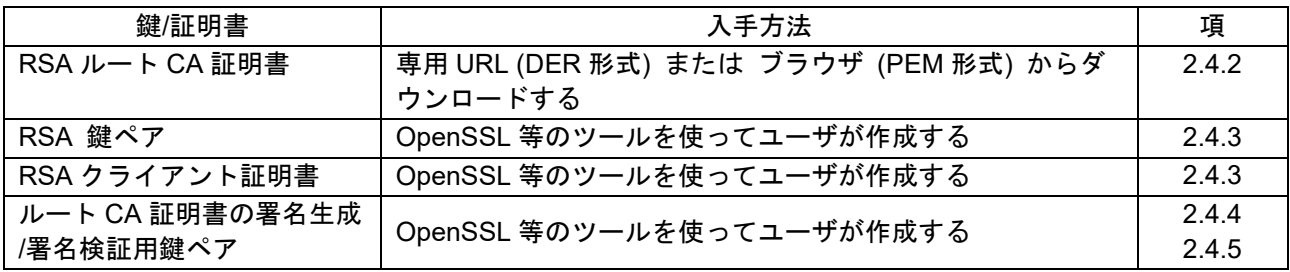

<span id="page-11-1"></span>2.4.1 OpenSSL のインストール

一部の鍵・証明書の生成には OpenSSL を使用します。以下の手順で OpenSSL をインストールしてくださ い。

① Win32/Win64 OpenSSL の[ダウンロードサイト](https://slproweb.com/products/Win32OpenSSL.html)にアクセスして、使用している OS に合わせて OpenSSL のインストーラーをダウンロードしてください。 64bit 版 Windows の場合は以下の v3.1.3 Light をダウンロードします。

バージョンが更新されているときは最新バージョンをダウンロードしてください。

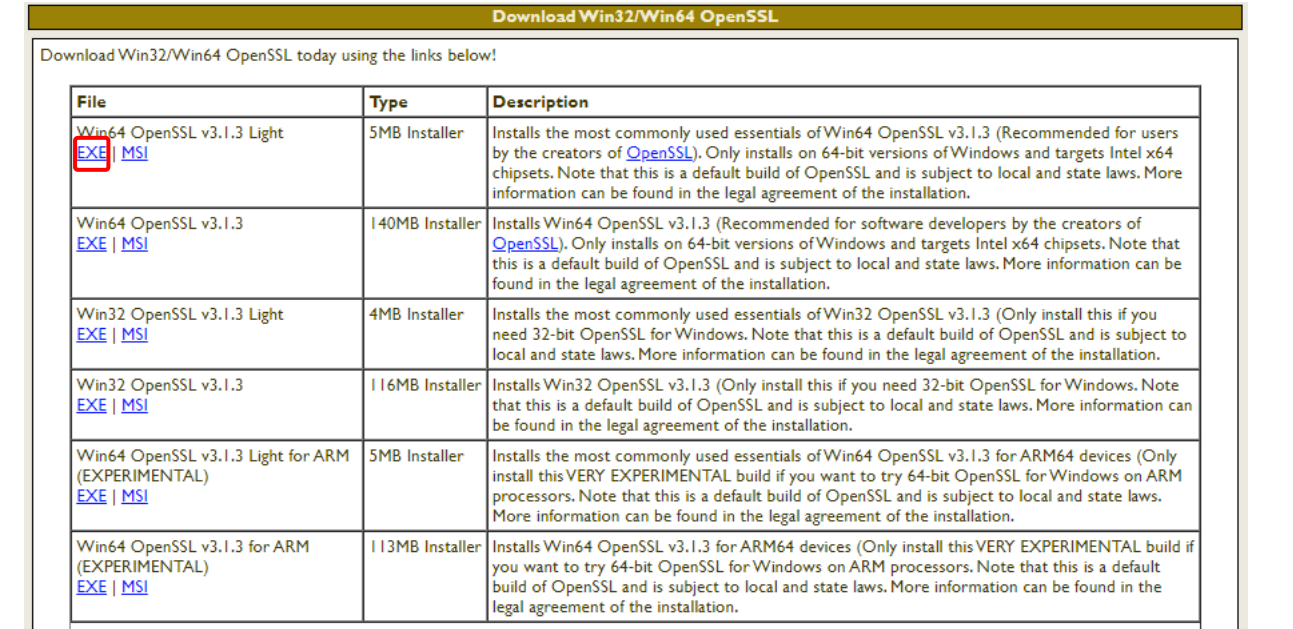

#### 図 **2-7 OpenSSL** のダウンロード

- ② ダウンロードした exe(または MSI)を実行し、OpenSSL のインストールを行ってください。
- ③ インストール後は Windows の[システムのプロパティ]⇒[システムの環境変数]の Path に OpenSSL の インストールフォルダを追加してください。 64bit 版の場合:C:¥Program Files¥OpenSSL-Win64¥bin

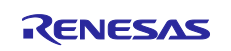

<span id="page-12-0"></span>2.4.2 ルート CA 証明書の入手

Azure クラウドでは、[Baltimore CyberTrust Root]と[DigiCert Global Root G2]の 2 種のルート CA 証明書を 使用します。

本サンプルプロジェクトでは、最大 3 種類のルート CA 証明書を登録することが可能です。以下手順では上 記 2 種のルート CA 証明書を登録する手順をガイドします。

RSA ルート CA 証明書を入手し、サンプルプロジェクトへ登録を行います。 入手には以下の 2 通りの方法がありますので、使用される環境に応じた手順をご使用ください。

• Microsoft Azure のサイトから入手する

● Web ブラウザ(Microsoft Edge)よりエクスポートして入手する

いずれの方法でも同じ RSA ルート CA 証明書が入手可能です。

なお、Azure サービスで使用される TLS 証明書は変更が予定されています。詳しくは下記 URL を参照くだ さい。

[https://techcommunity.microsoft.com/t5/internet-of-things-blog/azure-iot-tls-critical-changes-are-almost-here](https://techcommunity.microsoft.com/t5/internet-of-things-blog/azure-iot-tls-critical-changes-are-almost-here-and-why-you/ba-p/2393169)[and-why-you/ba-p/2393169](https://techcommunity.microsoft.com/t5/internet-of-things-blog/azure-iot-tls-critical-changes-are-almost-here-and-why-you/ba-p/2393169)

今回のサンプルプロジェクトでは以下 2 種のルート CA 証明書を使用します。

- Baltimore Cyber Trust Root
- DigiCert Global Root G2
- (1) ルート CA 証明書の入手手順
- (a) Microsoft Azure のサイトから入手する場合

以下の URL からルート CA 証明書を入手可能です。

<https://docs.microsoft.com/ja-jp/azure/security/fundamentals/tls-certificate-changes#what-is-changing> RSA の証明書として、[Baltimore CyberTrust Root]と[DigiCert Global Root G2]をクリックしてダウンロード してください。

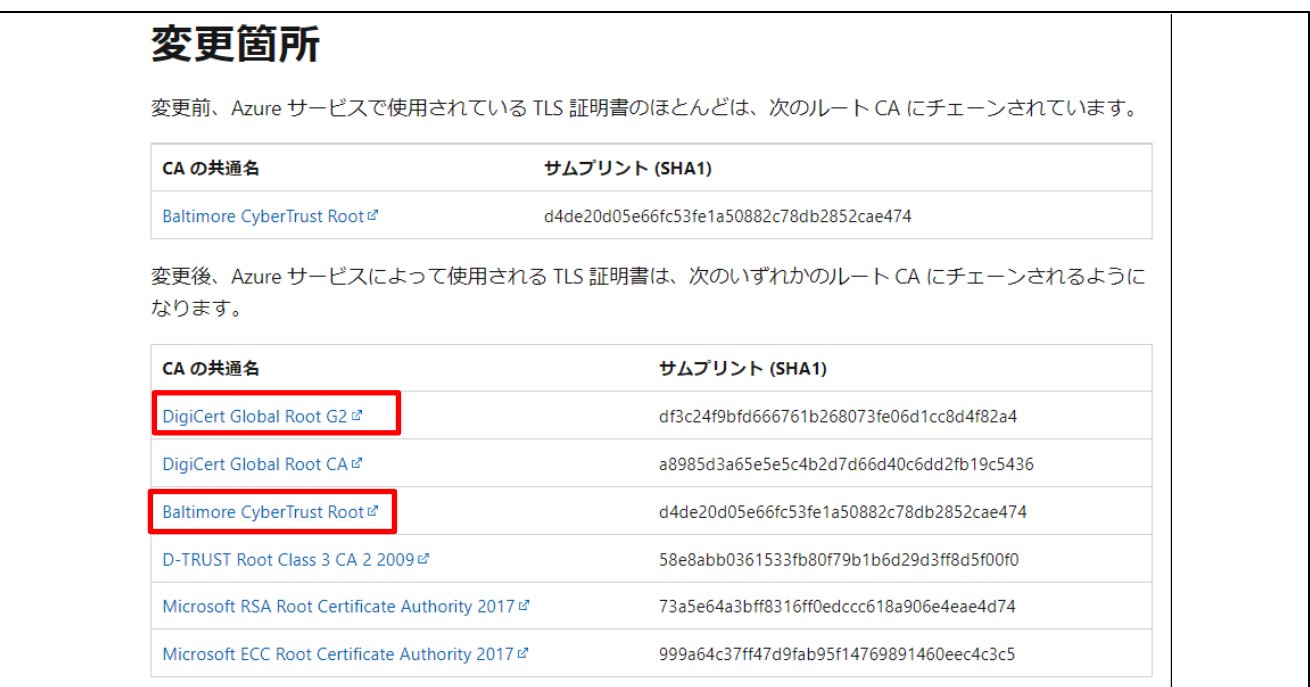

#### 図 **2-8 RSA** ルート証明書の入手

ダウンロードされたルート CA 証明書は以下のファイル名の DER 形式(拡張子 crt)となります。

- BaltimoreCyberTrustRoot.crt
- DigiCertGlobalRootG2.crt

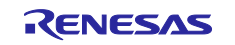

本サンプルプロジェクトではルート CA 証明書を PEM 形式で扱います。このため、以下手順でダウンロー ドした DER 形式のルート CA 証明書を OpenSSL のコマンドで PEM 形式(拡張子 cer)に変換してくださ い。

- ① ルート CA 証明書のコピー 作業フォルダにダウンロードした「BaltimoreCyberTrustRoot.crt」と「DigiCertGlobalRootG2.crt」を コピーします。
- ② ルート CA 証明書 Baltimore Cyber Trust Root の PEM 形式への変換 Windows のコマンドラインを起動し、以下の青文字の OpenSSL のコマンドを実行します。 openssl x509 -in BaltimoreCyberTrustRoot.crt -inform DER -out Baltimore\_CyberTrust\_Root.cer outform PEM

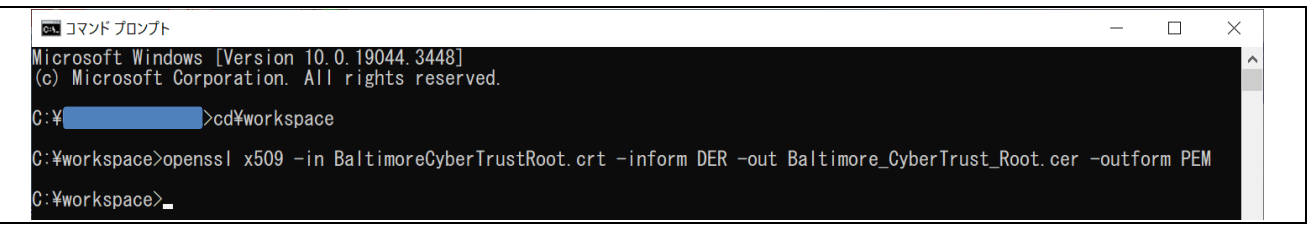

#### 図 **2-9 OpenSSL** で **PEM** 形式へ変換(**Baltimore**)

③ ルート CA 証明書 DigiCert Global Root G2 の PEM 形式への変換 Windows のコマンドラインを起動し、以下の青文字の OpenSSL のコマンドを実行します。 openssl x509 -in DigiCertGlobalRootG2.crt -inform DER -out DigiCertGlobalRootG2.cer -outform PEM

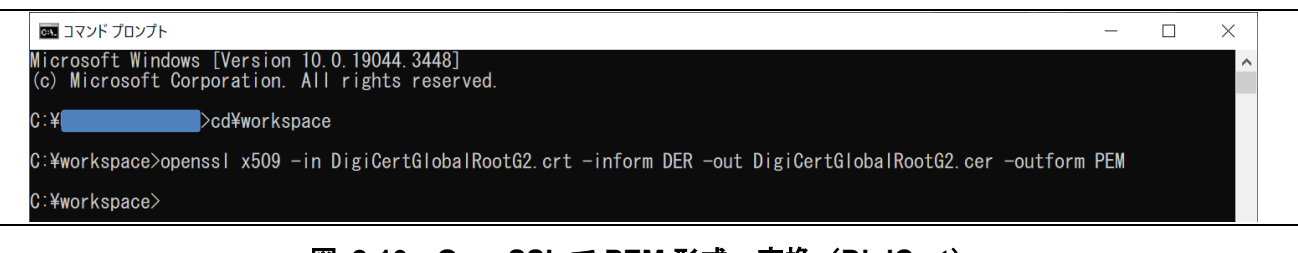

#### 図 **2-10 OpenSSL** で **PEM** 形式へ変換(**DigiCert**)

- ④ 変換が完了したら、以下の 2 種の PEM ファイル形式のファイルが作成されます。
- Baltimore CyberTrust Root.cer
- DigiCertGlobalRootG2.cer

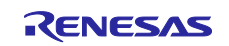

# RX ファミリ TSIP ドライバを用いた TLS 実装例 (Azure RTOS)

(b) WEB ブラウザ(Microsoft Edge)を使用して入手する場合

以下にブラウザ (Microsoft Edge) からルート CA 証明書を PEM 形式でダウンロードする方法を示しま す。

① Microsoft Edge の画面右上の[...]をクリックし、メニューから[設定]をクリックします。

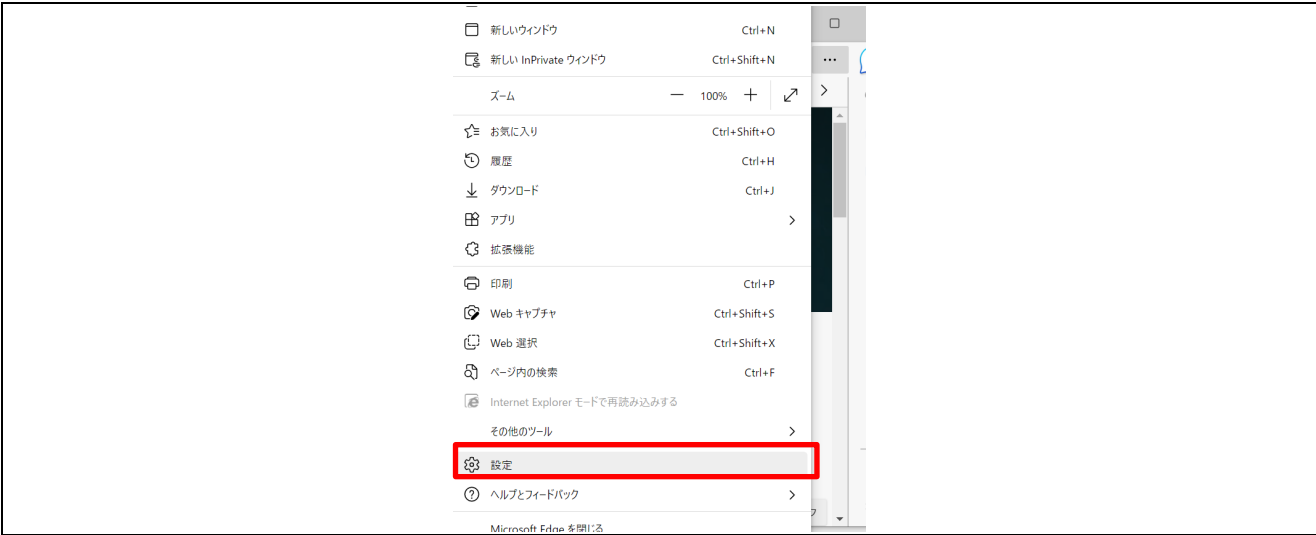

#### 図 **2-11 Micorosoft Edge** の設定画面

② Edge の設定メニューから[プライバシー、検索、サービス]を選択し、[セキュリティ]項目の[証明書の管 理]右上のアイコンをクリックします。

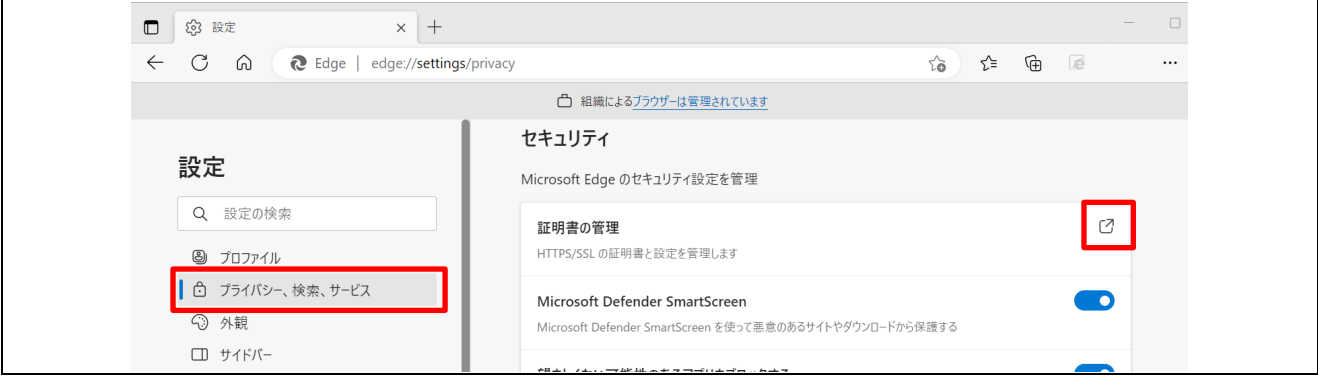

図 **2-12 Edge** の設定メニュー

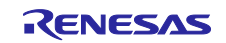

③ 証明書画面より[信頼されたルート証明機関]のタブを選択し、証明書のリストより発行先 および 発行 者が"Baltimore CyberTrust Root"のルート CA 証明書を選択して[エクスポート]ボタンをクリックしま す。証明書のエクスポートウィザード画面の開始画面が表示されます。

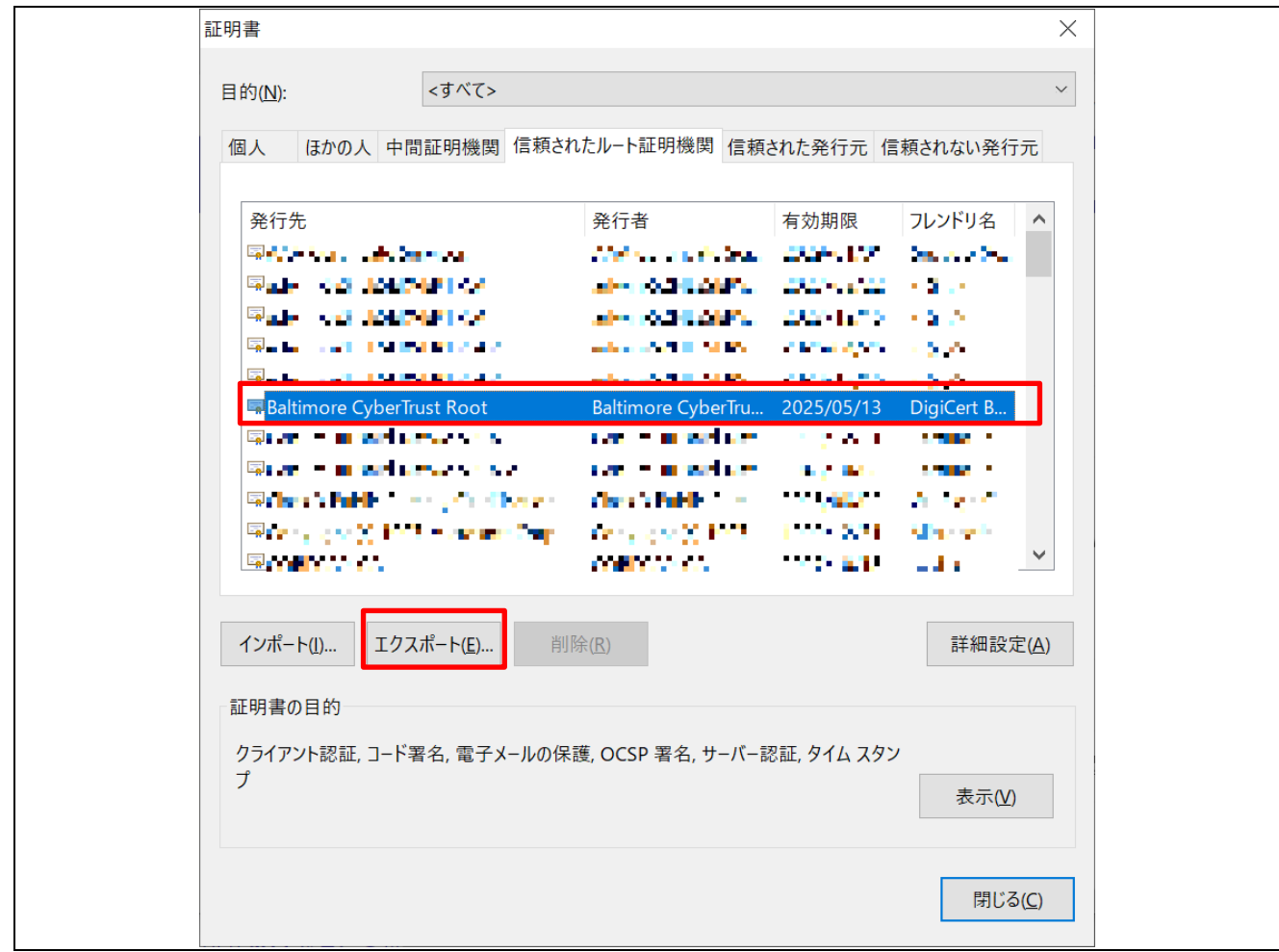

図 **2-13** 証明書画面(**Baltimore**)

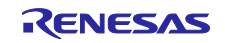

④ 証明書のエクスポートウィザード画面の開始で[次へ]をクリックしてエクスポートファイルの形式の選 択で"Base 64 encoded X.509 (.CER)(S)"を選択し、[次へ]をクリックしてください。

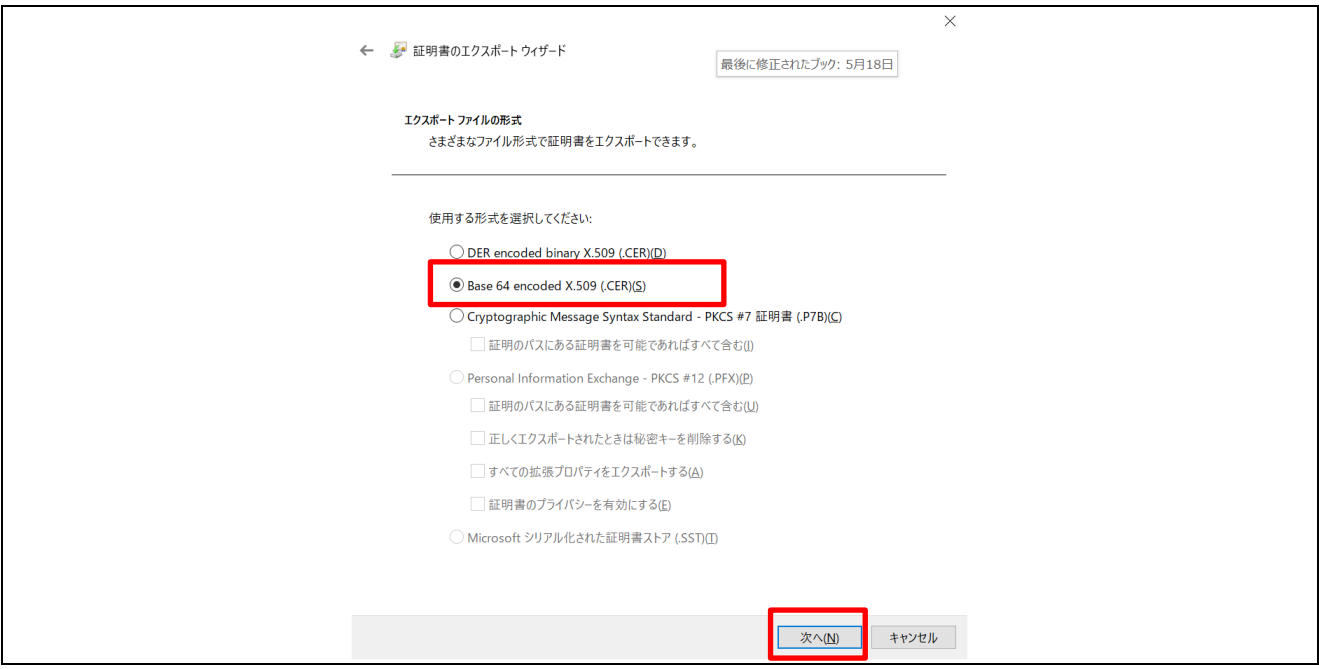

図 **2-14** エクスポートファイルの形式

⑤ エクスポートするファイルの設定画面で[参照]ボタンを押し、エクスポートしたいフォルダを指定して から、ファイル名に Baltimore CyberTrust Root.cer"と入力して[次へ]ボタンを押してください。

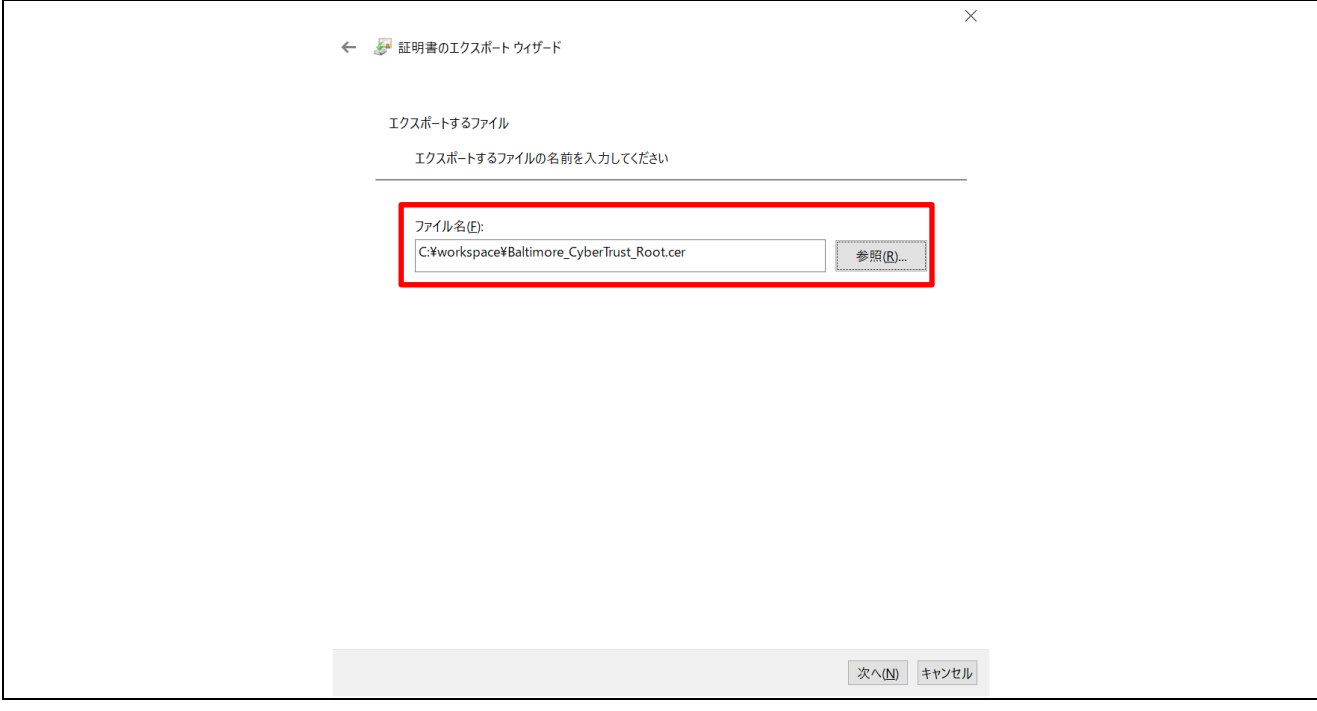

#### 図 **2-15** エクスポートファイル名の指定

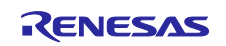

⑥ 証明書のエクスポートウィザードの完了画面が表示されるので[完了]ボタンを押してください。 ルート CA 証明書がエクスポートされます。

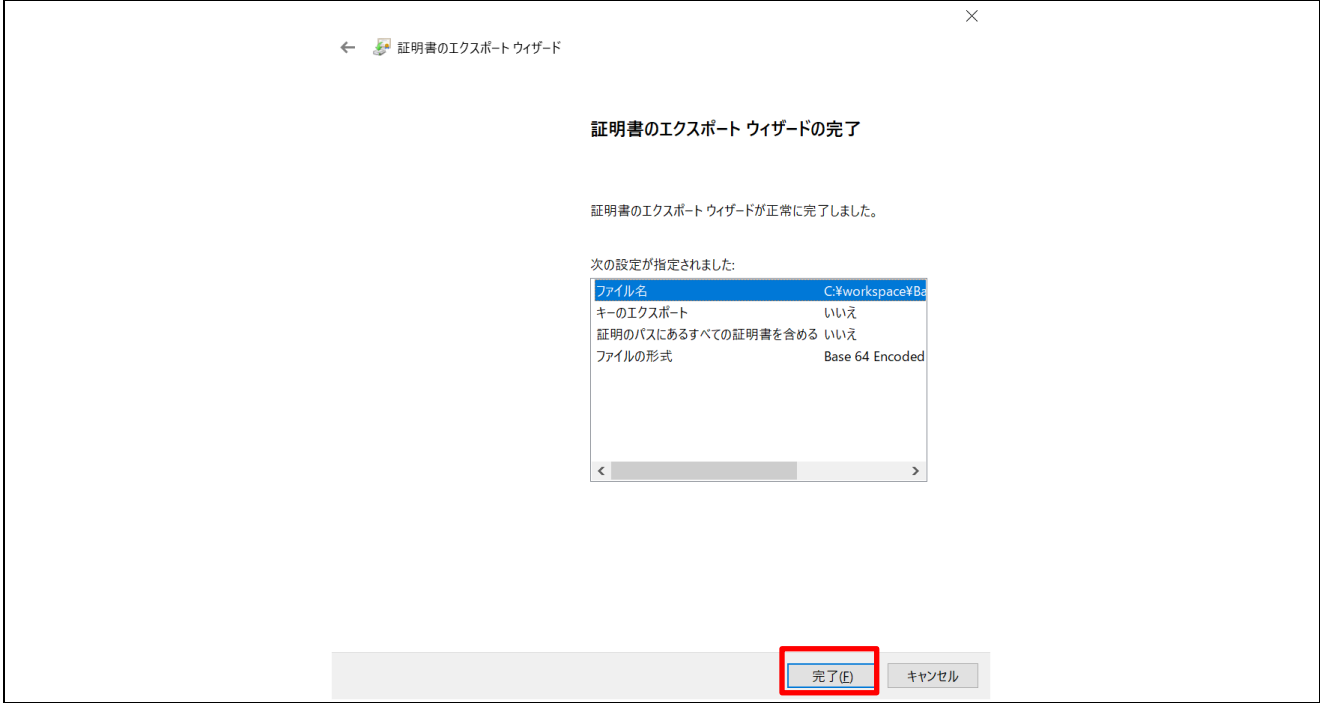

図 **2-16** 証明書エクスポートウィザードの完了画面

⑦ " DigiCert Global Root G2"のルート CA 証明書に対しても「①」~「⑥」の手順にて、エクスポートを 実行してください。

エクスポートの際にファイル名は" DigiCertGlobalRootG2.cer "と入力します。

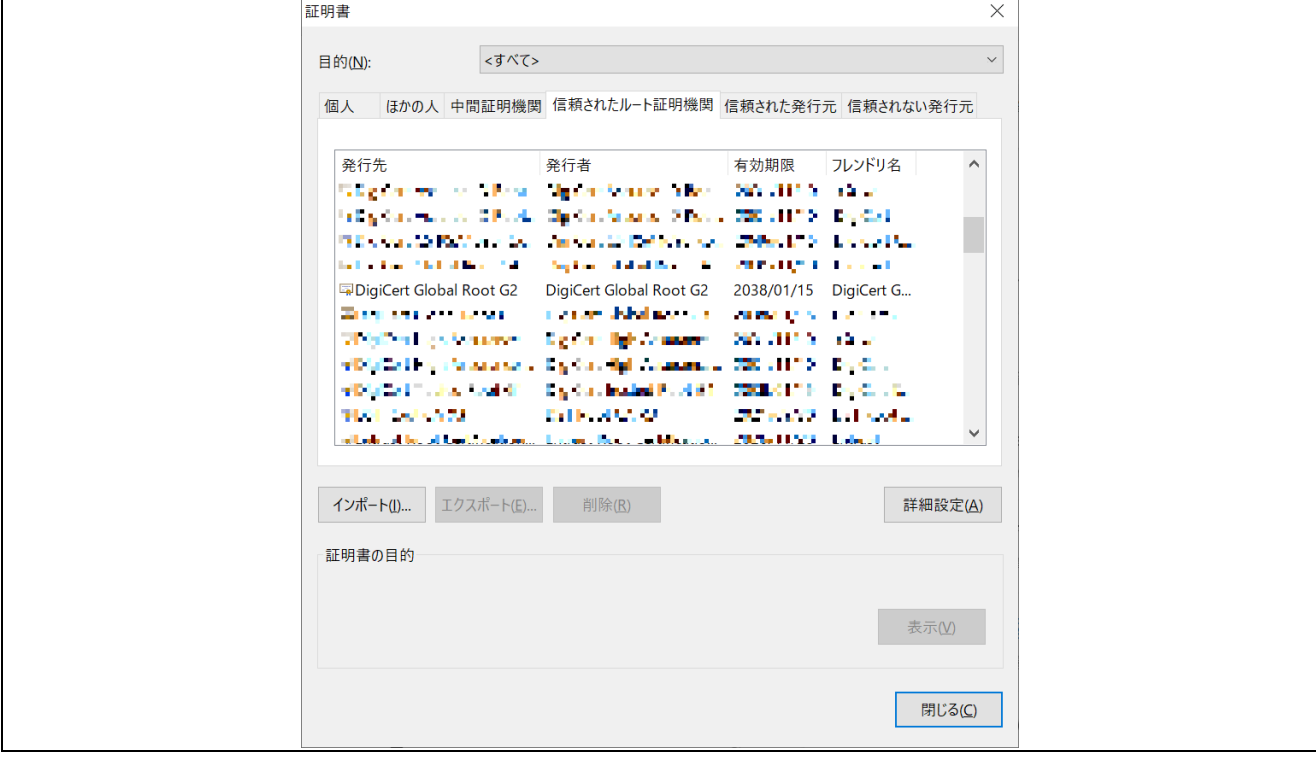

#### 図 **2-17** 証明書画面(**DigiCert**)

(2) 作成したルート CA 証明書のプロジェクトフォルダへの配置

「(1)」の手順でエクスポートしたルート CA 証明書は、サンプルプロジェクトの key\_crt\_sig\_generator フォ ルダ下の CA フォルダに以下のように配置してください(赤文字の個所)。 また、ファイル名は後述するスクリプト実行に使用するため変更しないでください。

```
key crt sig generator
|-- ca
| |-- Baltimore_CyberTrust_Root.cer
| |-- DigiCertGlobalRootG2.cer
|-- ca-sign-keypair-rsa2048
|-- client-rsa2048
|-- output
|--1_rsa2048_convertCrt.sh
|--3_showkeyValues.sh
|--convertCrt.sh
```
#### 図 **2-18** ルート **CA** 証明書の配置

(3) サンプルプロジェクトで使用するルート CA 証明書について

Azure IoT Hub と IoT Hub Device Provisioning Service (DPS)へ接続する際に使用するルート CA 証明書 をサンプルプロジェクトに設定します。サンプルプロジェクトには、ルート CA 証明書データ登録用に以下 3 ファイルを準備しています。

- ・CyberTrust\_Root\_crt\_array\_1.txt
- ・CyberTrust\_Root\_crt\_array\_2.txt
- ・CyberTrust\_Root\_crt\_array\_3.txt

(2)で準備した.cer ファイルをサンプルプロジェクトにルート CA 証明書データとして使用できるように、上 記ファイルに変換し、サンプルプロジェクトに登録する手順を次項より説明します。ルート CA 証明書の検 証に必要な PSS 署名ファイルも次項以降で生成します。

プロジェクトには最大 3 種類のルート CA 証明書および PSS 署名ファイルが登録可能です。登録された情 報を用いて自動的に有効な証明書を検証しますので、使用する証明書の設定は不要です。

※2023 年 10 月現在、Azure DPS は Baltimore CyberTrust Root、IoT Hub は DigiCert Global Root G2 によ る接続のみサポートしています。

また、Azure DPS は DigiCert Global Root G2 に移行予定です。Azure でのルート CA 証明書の対応状況は Microsoft の Azure サポート情報等で確認してください。

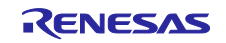

<span id="page-19-0"></span>2.4.3 RSA の鍵ペアとクライアント証明書の生成

RSA の鍵とクライアント証明書を生成し、サンプルプロジェクトへの登録を行います。

これらは OpenSSL 等のツールを使ってユーザが作成する必要があります。

デバイス認証方式(X.509 自己署名証明書)を選択して TLS 通信を行う場合、RSA-2048 のクライアント 証明書、クライアント鍵ペア(公開鍵、秘密鍵)を作成する必要があります。

#### <span id="page-19-1"></span>(1) 鍵と証明書の作成

以下の手順で RSA の鍵ペア(クライアント用)およびクライアント証明書(自己署名証明書)を作成して ください。(※)

(※)各鍵・証明書のファイル名は後述するスクリプト実行の際に使用されるため、指定のファイル名のまま としてください。

- ① 生成する鍵・証明書を格納する作業フォルダを作成し、コマンドラインを実行し作業フォルダへ移動 してください。
- ② 以下の openssl コマンドを実行し、鍵ペアを作成します。 openssl genpkey -out device1-private.pem.key -algorithm RSA -pkeyopt rsa\_keygen\_bits:2048

鍵ペア" device1-private.pem.key"が作成されます。

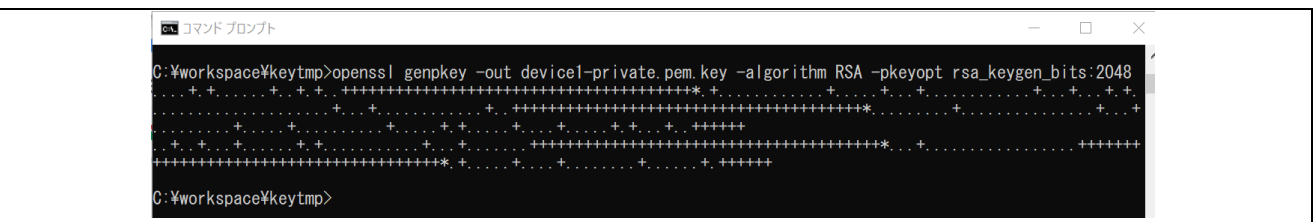

#### 図 **2-19** 鍵ペアの作成

③ 次のコマンドを実行して証明書署名要求(CSR)を作成します。

openssl req -new -key device1-private.pem.key -out device1.csr

コマンドを実行すると、以下のようにパラメータの入力を要求されます。"Common Name"の項目のみ "TSIP\_sample\_test"(※) と入力してください。他のパラメータは何も入力せず[ENTER]のみ押下します。

You are about to be asked to enter information that will be incorporated into your certificate request. What you are about to enter is what is called a Distinguished Name or a DN. There are quite a few fields but you can leave some blank For some fields there will be a default value, If you enter '.', the field will be left blank. ----- Country Name (2 letter code) [AU]: State or Province Name (full name) [Some-State]: Locality Name (eg, city) []: Organization Name (eg, company) [Internet Widgits Pty Ltd]: Organizational Unit Name (eg, section) []: Common Name (e.g. server FQDN or YOUR name) []:TSIP\_sample\_test Email Address []: Please enter the following 'extra' attributes to be sent with your certificate request A challenge password []: An optional company name []:

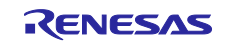

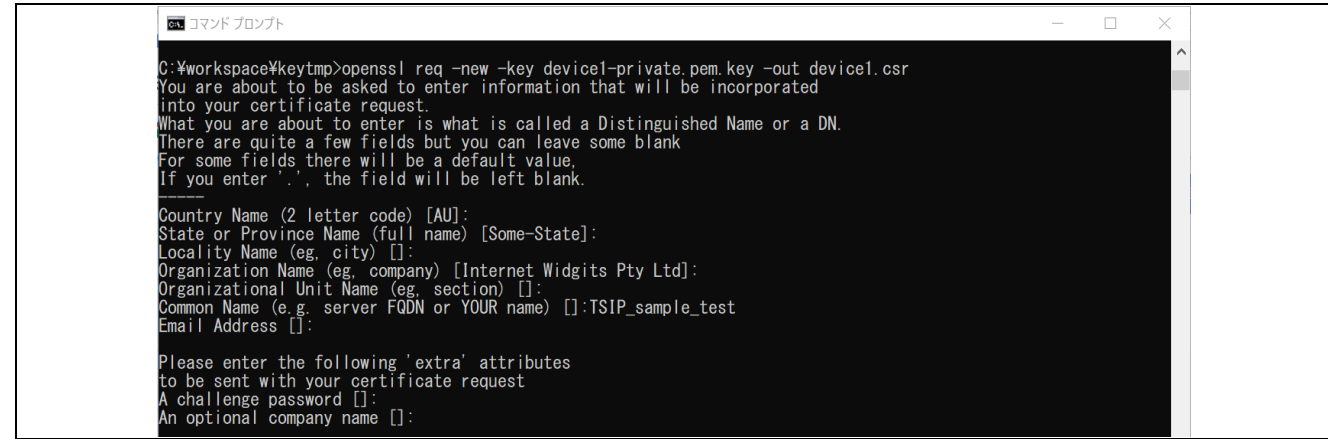

#### 図 **2-20** 証明書リクエストの作成

(※)ここで設定する Common Name は後述する Azure IoT Hub DPS で使用される登録 ID(共通名)と て使用されます。

④ 次に以下のコマンドを入力し、CSR を確認及び検証します。 openssl req -text -in device1.csr -verify -noout

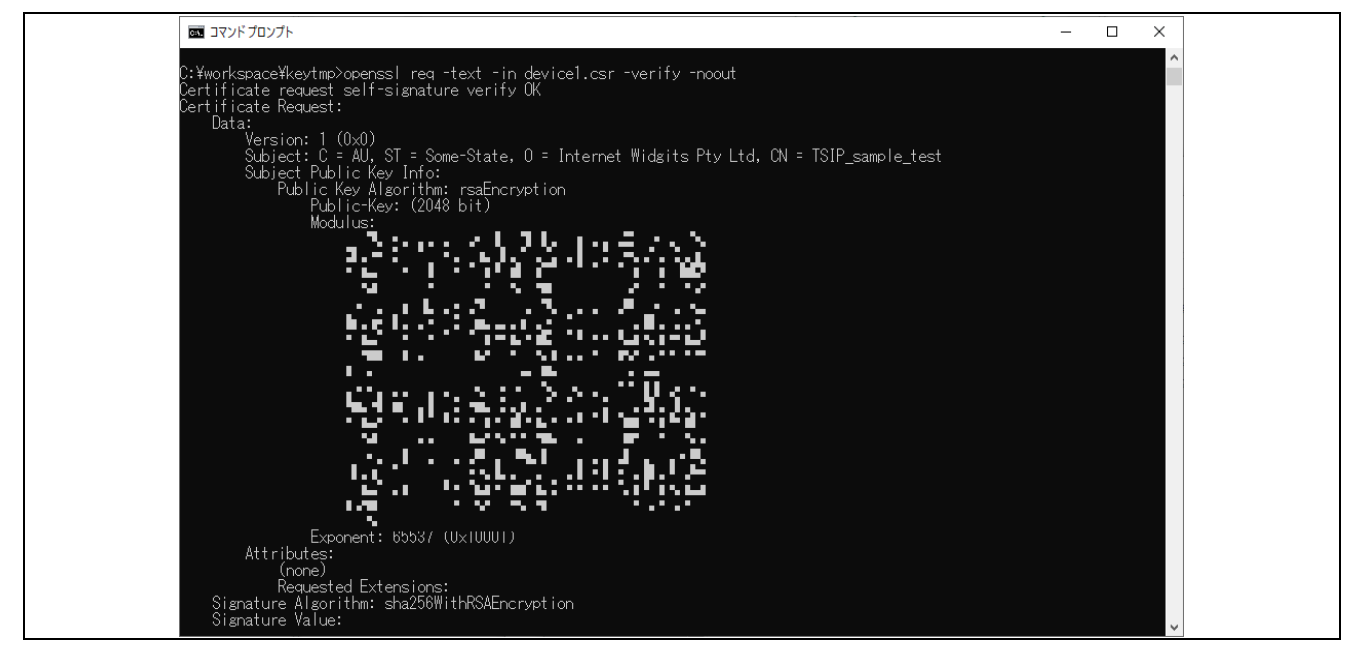

#### 図 **2-21 CSR** の確認、検証

⑤ 次に以下のコマンドを実行してクライアント証明書を作成します。 openssl x509 -req -days 365 -in device1.csr -signkey device1-private.pem.key -out device1 certificate.pem.crt

クライアント証明書" device1-certificate.pem.crt "が生成されます。

■ コマンド プロンプト :¥workspace¥keytmp>openssl x509 -req -days 365 -in device1.csr -signkey device1-private.pem.key -out device1· Certificate.pem.crt<br>Certificate.pem.crt<br>Subject=C = AU, ST = Some-State, 0 = Internet Widgits Pty Ltd, CN = TSIP\_sample\_test

#### 図 **2-22** 自己証明書の作成

ここで生成したクライアント証明書は、Azure IoT Hub Device Provisioning Service(DPS)の登録にも使用 します。

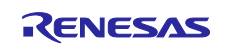

(2) 作成した鍵と証明書のプロジェクトフォルダへの配置

「(1)」で作成した鍵ペア"device1-private.pem.key"とクライアント証明書" device1-certificate.pem.crt"をサン プルプロジェクトの key\_crt\_sig\_generator フォルダ下の client-rsa2048 フォルダに以下のように配置して ください(赤文字の個所)。

また、ファイル名は後述するスクリプト実行に使用するため変更しないでください。

```
key_crt sig generator
|-- ca
| |-- Baltimore_CyberTrust_Root.cer
| |-- DigiCertGlobalRootG2.cer
|-- ca-sign-keypair-rsa2048
|-- client-rsa2048
  | |-- device1-certificate.pem.crt
  | |-- device1-private.pem.key
|-- output
|--1_rsa2048_convertCrt.sh
|--3_showkeyValues.sh
|--convertCrt.sh
```
#### 図 **2-23** 鍵と証明書の配置

<span id="page-21-0"></span>2.4.4 ルート CA 証明書の署名生成と証明書ファイル形式の変換

ルート CA 証明書とクライアント証明書を生成し、サンプルプロジェクト(ソースコード)へ登録を行いま す。

TLS で使用する証明書は一般的に PEM 形式で提供されますが、本サンプルの TSIP ドライバで使用するた めには証明書を PEM 形式から DER 形式へと変換する必要があります。

以下の手順にて証明書の変換を行ってください。

これらの変換にはプロジェクトフォルダの key\_crt\_sig\_generator 内にスクリプトファイルを用意していま す。スクリプトファイルはシェルスクリプト(bash)にて実行してください。 以下は cygwin を使用した例で記載します。

スクリプト実行の前に「[2.4.2](#page-12-0)」項、「[2.4.3](#page-19-0)」項の手順にて各鍵・証明書のファイルを所定のフォルダに配 置しておいてください。

(1) RSA の証明書の変換

スプリクトを実行し、RSA のルート CA 証明書とクライアント証明書を DER 形式に変換します。 スプリクトではルート CA 証明書の署名生成と署名検証に使用する RSA-2048bit の鍵ペアを生成し、生成し た鍵ペアの秘密鍵を使用して、ルート CA 証明書に対する署名を生成します。 変換後の各証明書は、サンプルプロジェクトのソースコードに登録できるように C 言語の配列形式に変換 されます。

cygwin を実行し、サンプルプロジェクトの key\_crt\_sig\_generator フォルダへ移動してください。 以下のコマンドを入力し、スクリプトを実行してください ./1\_rsa2048\_convertCrt.sh

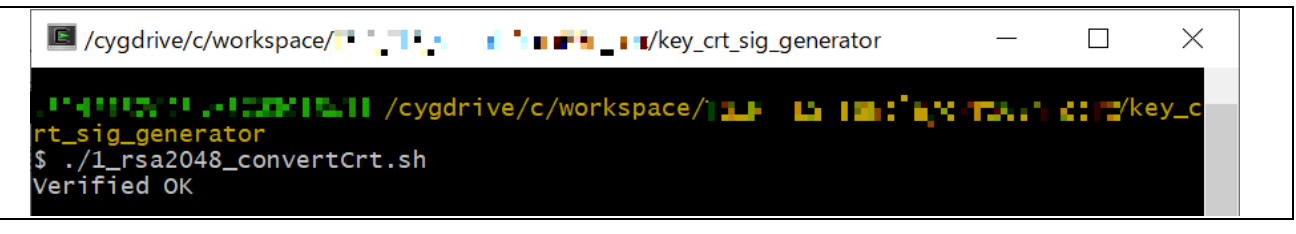

#### 図 **2-24** スプリクトの実行

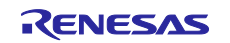

(2) 変換ファイルのプロジェクトへの登録

スクリプトの実行後、key\_crt\_sig\_generator /output フォルダに以下の 8 つのファイルが生成されます。

- Baltimore\_CyberTrust\_Root\_crt\_array.txt
- Baltimore\_CyberTrust\_Root\_sig\_array.txt
- DigiCertGlobalRootG2\_crt\_array.txt
- DigiCertGlobalRootG2 sig\_array.txt
- client\_rsa2048\_crt\_array.txt
- Baltimore\_CyberTrust\_Root\_crt.der
- Baltimore CyberTrust Root sig.sig
- client rsa2048 crt.der

上記の出力ファイルのうち、赤字のファイルをサンプルプロジェクトで使用します。これらのファイルは、 生成されたバイナリデータを C 言語の uint8 t 型配列の形式で記述したものです。

ルート CA 証明書に関連する 4 ファイルのファイル名を以下のように変更してください。

#### 表 **2-3** ルート **CA** 証明書 ファイル名の変更

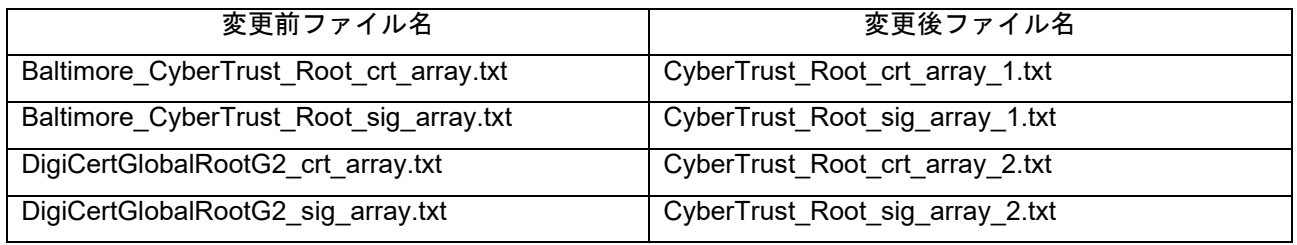

ファイル名を変更した 4 ファイルと client rsa2048 crt array.txt ファイルをサンプルプロジェクトの sample\_azure\_iot\_embedded\_sdk/src/userdata\_tsip 内に上書き保存します。

また、上記の証明書の生成過程で、key\_crt\_sig\_generator /ca-sign-keypair-rsa2048 フォルダに以下のルー ト CA 証明書の署名検証用の鍵ペアと公開鍵ファイルが生成されます。 鍵ペアファイル (rsa2048-private.pem) は、[2.4.5](#page-23-0) 項の処理でも使用されます。

- rsa2048-private.pem:鍵ペアファイル
- rsa2048-public.pem:公開鍵ファイル

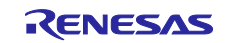

<span id="page-23-0"></span>2.4.5 鍵のラップとプロジェクトへの登録

「[2.4.3](#page-19-0)、[2.4.4](#page-21-0) 項」で生成したルート証明書の署名検証用鍵とクライアント証明書用鍵情報をサンプルプロ ジェクト(ソースコード)へ登録を行います。

TSIP ドライバは、平文のユーザ鍵を入力として受け入れないため、鍵をラップして TSIP ドライバが受け 入れられる形式に変換する必要があります。

TLS で使用する鍵も証明書と同様、一般に PEM 形式で提供されます。TSIP ドライバで使用するためには PEM 形式の鍵ファイルから鍵データを抽出します。その後、[Renesas DLM](https://dlm.renesas.com/) サーバ (Renesas Key Wrap サービス)および Security Key Management Tool を使用して鍵をラップします。 Renesas DLM サーバでの鍵データのやり取りは、OpenPGP 暗号化が必要です。 本手順では OpenPGP 暗号化に Gpg4win (Kleopatra) を使用します。 手順の概要は以下のようになります。

Security Key Management Tool を使用して平文の UFPK を作成 Kleopatra を使用し、UFPK を PGP 暗号化する(Key Wrap でやり取りするため) Renesas Key Wrap サービスを使用して、PGP 暗号化した UFPK をルネサスへ送信 ④ルネサスより暗号化された UFPK(送信用に PGP 暗号化されたもの)を受信する Kleopatra を使用し PGP 暗号化を復号し、暗号化された UFPK(W-UFPK)を得る Security Key Management Tool を使用してルート証明書の署名検証用鍵とクライアント証明書用鍵ペア 情報を UFPK と W-UFPK でラップする。 ⑦ラップした暗号化鍵ファイルをソースコードに登録する。

次に詳細の手順を示します。

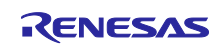

<span id="page-24-0"></span>2.4.5.1 UFPK と W-UFPK の作成

任意の User Factory Programming Key (UFPK) を生成し、DLM サーバにアップロードして W-UFPK (Renesas Key Wrapping サービスでラップされた UFPK)を生成します。UFPK は署名検証用の公開鍵を ラップするために使用する鍵です。

Security Key Management Tool を使用して、DLM サーバが受け付けるフォーマットの UFPK (※) ファイルを 作成することができます。

(※)本項ではラップに使用する UFPK および暗号化された UFPK(W-UFPK)の生成手順を説明します。 ただし、ここの手順で生成する鍵情報はサンプルのため実製品では使用することはできません。量産等に適 用する場合は独自の鍵を生成する必要があり、それらの詳細が書かれたアプリケーションノートを別途ご用 意しています。

ルネサスマイコンをご採用/ご採用予定のお客様に提供させていただいていますので、お取引のあるルネサ スエレクトロニクス営業窓口にお問合せください。<https://www.renesas.com/contact/>

(1) Renesas Key Wrap サービスを登録する

DLM サーバにて暗号化を行う際、初回のみユーザ登録と Renesas DLM サーバとの OpenPGP 鍵交換が必 要です。以下 URL にログインして初回登録を実施してください。

Key Wrap サービス [Login \(renesas.com\)](https://dlm.renesas.com/keywrap/)

詳細は Key Wrap サービスの FAQ に記載されています。 KeyWrap サービス [システム操作マニュアル](https://dlm.renesas.com/manual/KeyWrap%E3%82%B5%E3%83%BC%E3%83%93%E3%82%B9%20%E3%82%B7%E3%82%B9%E3%83%86%E3%83%A0%E6%93%8D%E4%BD%9C%E3%83%9E%E3%83%8B%E3%83%A5%E3%82%A2%E3%83%AB.pdf).pdf (renesas.com)

また、PGP 鍵の生成には OpenPGP を使用します。本書では Gpg4win と Kleopatra を使用した例で手順を 説明します。上記 KeyWrap サービスマニュアルの「8.付録」の章に Gpg4win のインストールと使用方法が 記載されていますのでインストールを行ってください。

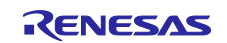

(2) OpenPGP 鍵ペアの作成とルネサス DLM サーバと PGP 公開鍵の交換

Renesas DLM サーバと公開鍵の交換するため、Kleopatra にて鍵ペアを作成します。 この手順は初回のみ実施します。

Kleopatra を起動したら、画面より[New Key Pair]ボタンを押下してください。証明書の作成画面が表示され るので、 [詳細設定]ボタンを押下します。

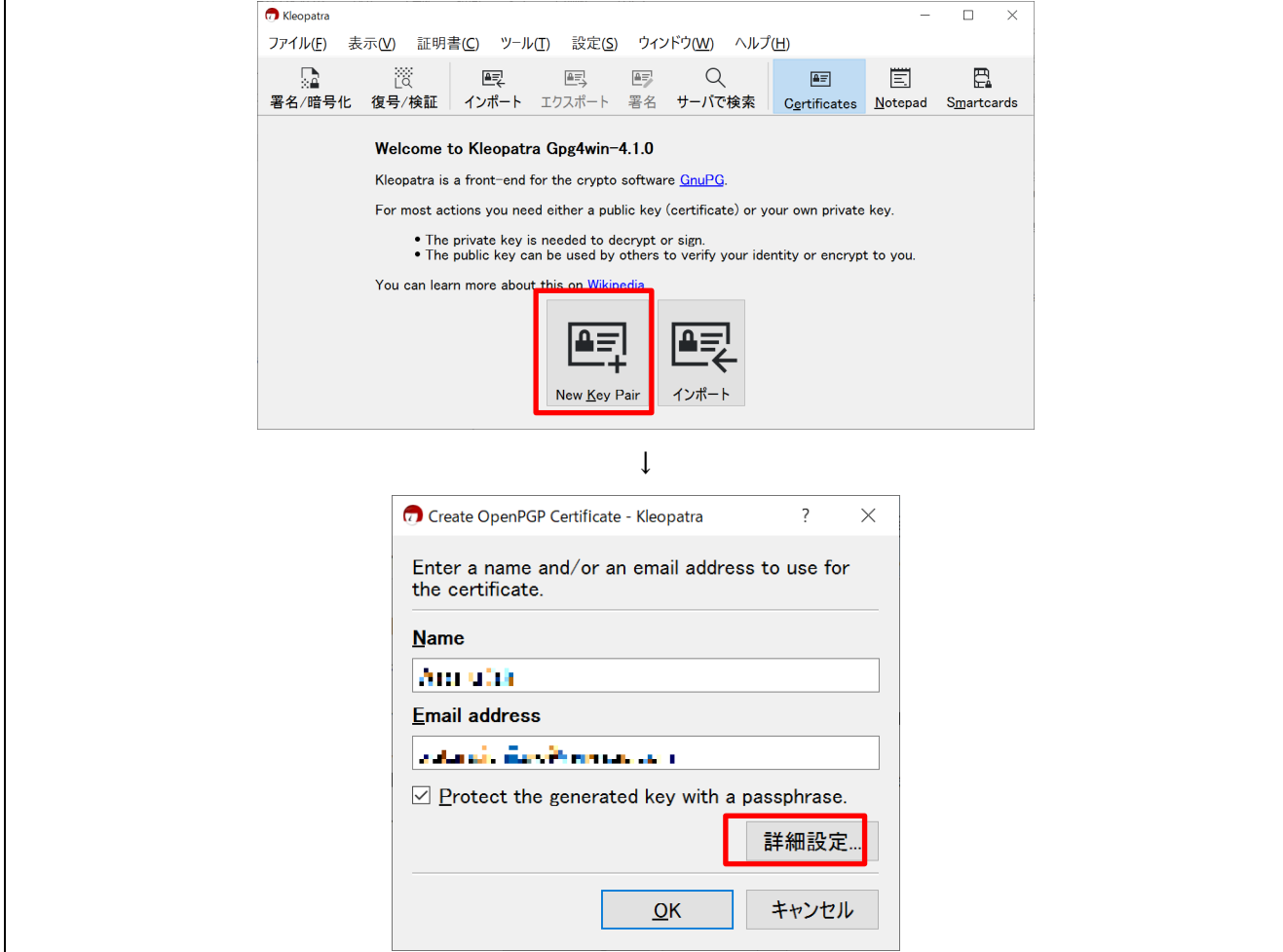

図 **2-25** 鍵ペアの作成画面

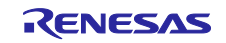

詳細設定画面で"RSA 4096 ビット"を設定し[OK]ボタンを押下します。 Renesas DLM サーバでは RSA 鍵のみ交換可能です。

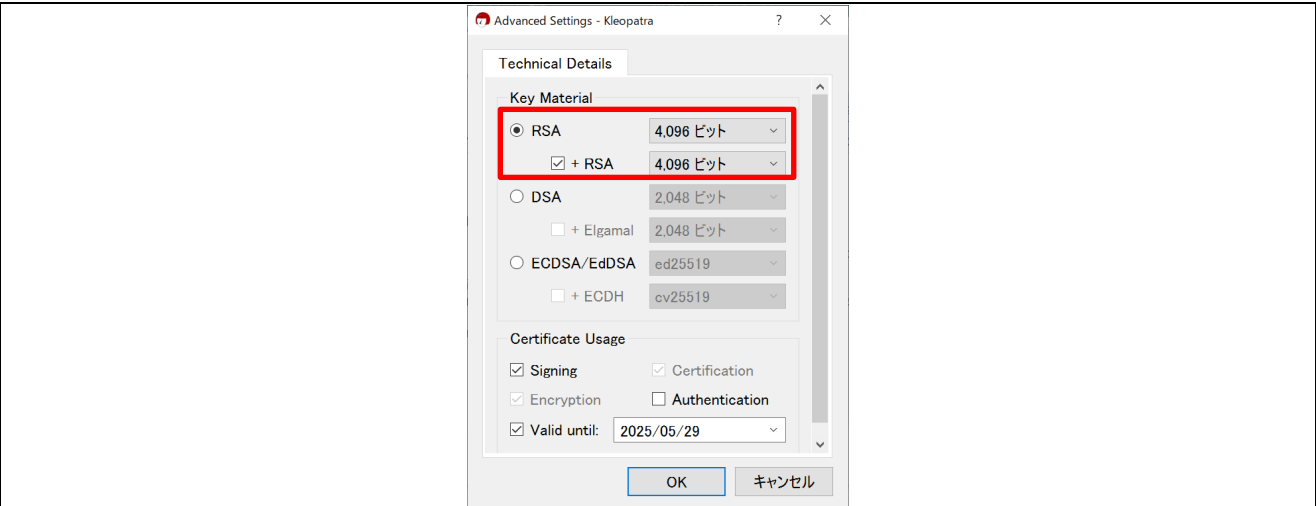

図 **2-26** 鍵の詳細設定画面

鍵ペアの作成画面で、"名前"と"メールアドレス"を入力し、[OK]ボタンを押してください。 "Protect the generated key with a passphrase"にチェックを入れパスフレーズでセキュリティを強化するこ ともできます。設定した場合はパスフレーズを忘れないようにしてください。

鍵ペアが作成出来たら、以下のように Kleopatra の画面に鍵ペアの情報が登録されます。 登録した鍵ペアを選択し、[エクスポート]ボタンを押下して、OpenPGP 公開鍵を出力してください。ファ イル名は、「~.asc」となります。

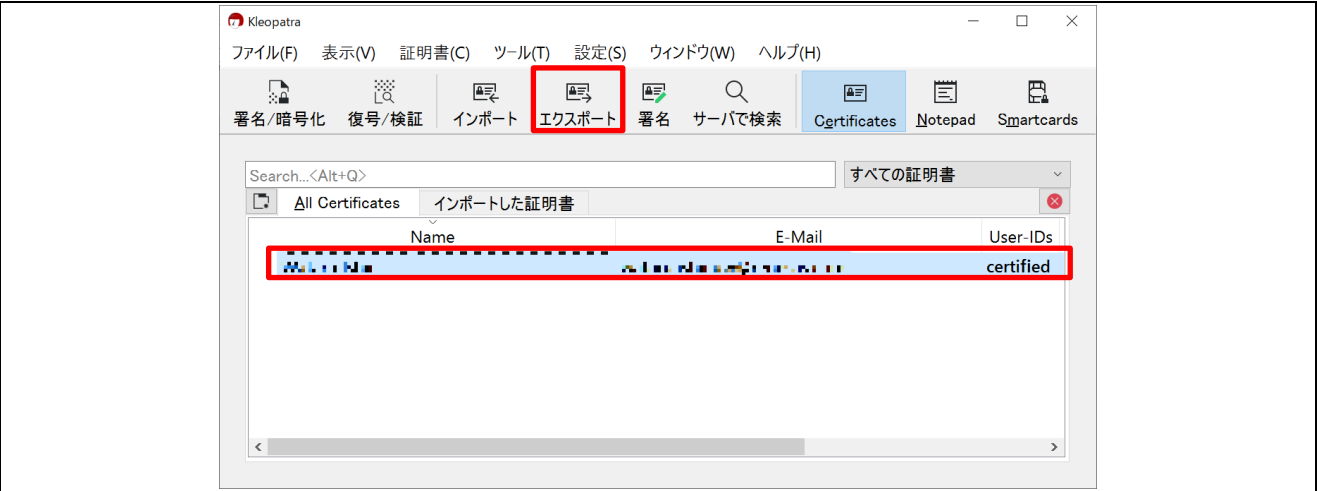

#### 図 **2-27** 自分の **PGP** 公開鍵の出力

ルネサス Key Wrap サービスの WEB サイトより[PGP 鍵交換]をクリックし、作成した OpenPGP 公開鍵を 登録します。

正常に登録が完了すると、メールでルネサスの PGP 公開鍵が送られてくるので保存してください。

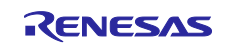

RX ファミリ TSIP ドライバを用いた TLS 実装例 (Azure RTOS)

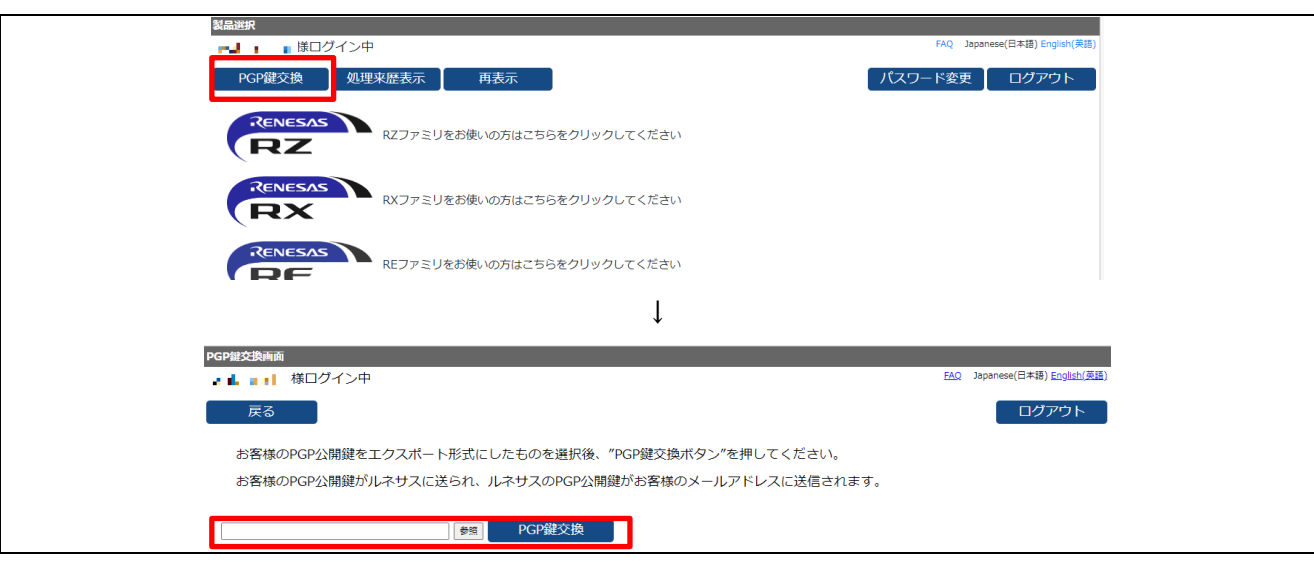

図 **2-28 PGP** 公開鍵の交換

#### (3) ルネサスの OpenPGP 公開鍵の登録

ルネサス PGP 公開鍵は、DLM サーバで PGP 暗号化された鍵を復号するのに使用します。 Kleopatra にメールで受信したルネサスの PGP 公開鍵を登録します。 Kleopatra のメニューより[インポート]を押下します。

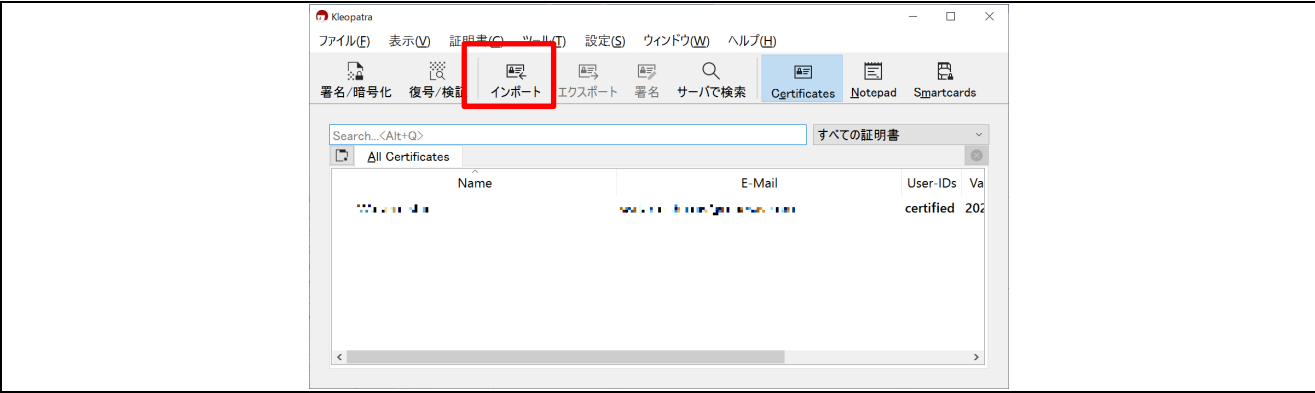

#### 図 **2-29** ルネサス **PGP** 公開鍵のインポート

インポートするファイル選択画面が表示されるので、ファイルの拡張子を"任意のファイル(\*)"に設定し、ル ネサスより送られてきた PGP 公開鍵"keywrap-pub.key"を指定して、[開く]ボタンを押下してください。

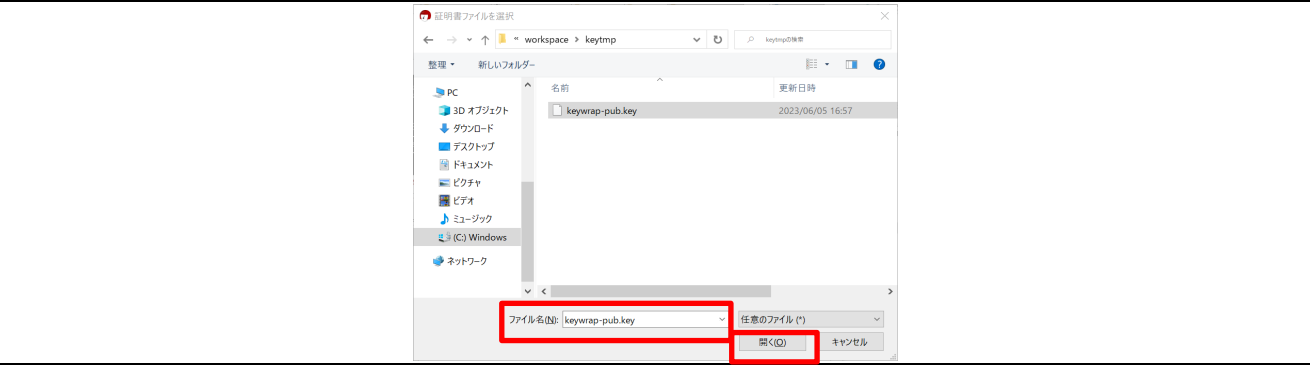

図 **2-30** インポートするファイルの選択

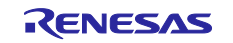

インポートが完了したら[OK]ボタンを押下してインポート画面を閉じてください。 インポートの際にファイルに署名/暗号化の確認画面が出た場合は登録済みの鍵ペアを選択してください。

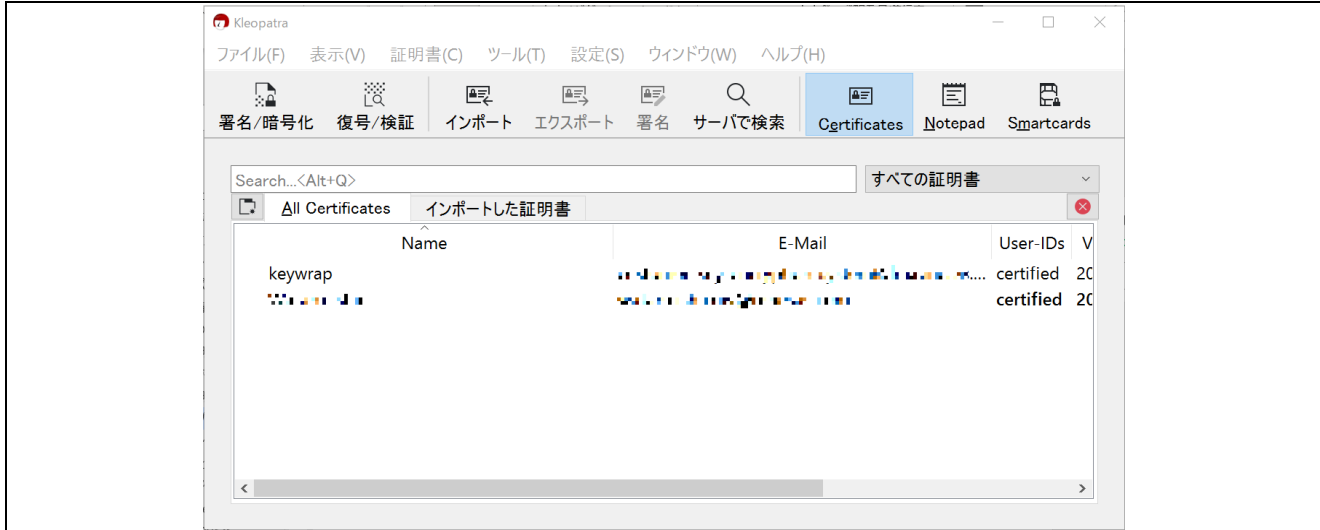

図 **2-31** ルネサス **PGP** 公開鍵のインポート状況

<span id="page-28-0"></span>(4) UFPK(平文)ファイルの生成

Security Key Management Tool を使用して平文の UFPK を作成します。

以下 web ページの[ダウンロード] から最新版の Security Key Management Tool をダウンロードします。ダ ウンロード完了後、.zip ファイルを解凍し、格納されている.exe ファイルを実行してインストールしてくだ さい。

[Security Key Management Tool | Renesas](https://www.renesas.com/jp/software-tool/security-key-management-tool#downloads)

インストールした Security Key Management Tool を起動し、[概要]タブをクリックして、"RX Family, TSIP" を選択します。

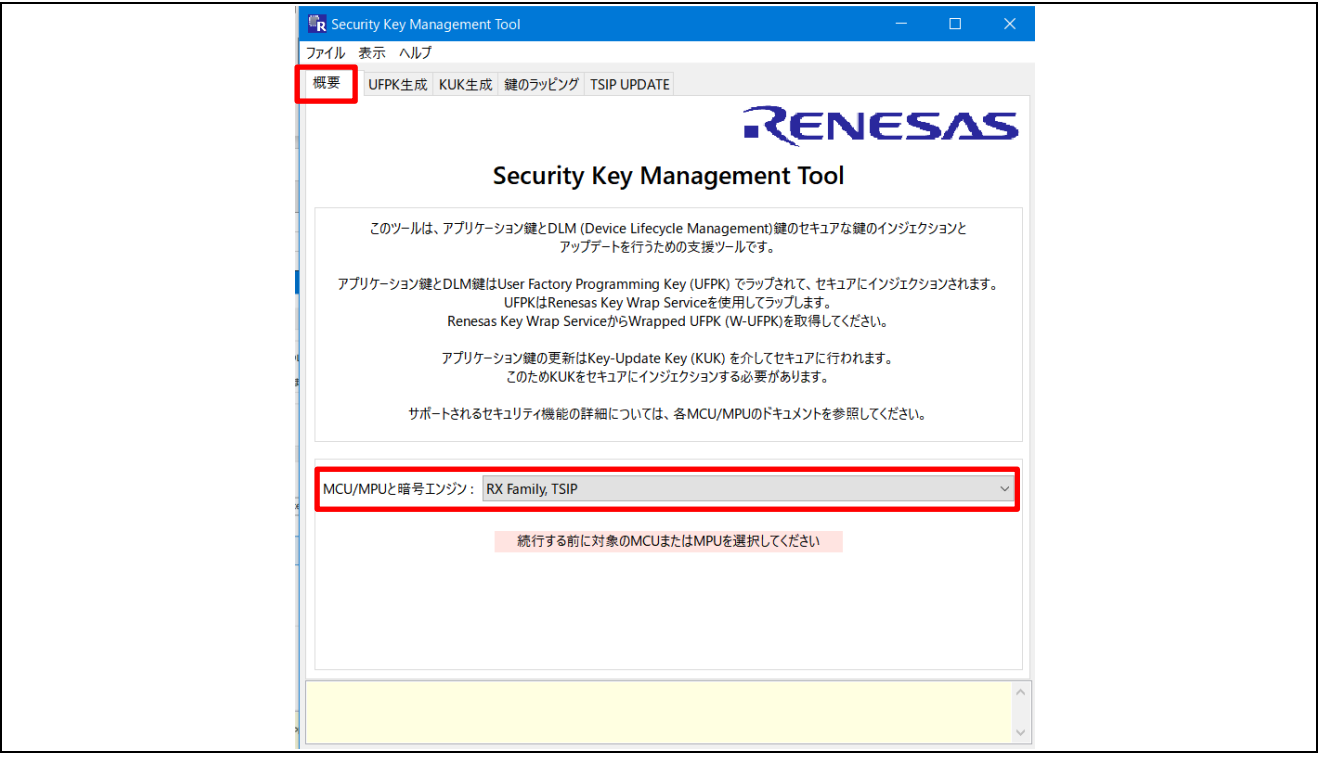

図 **2-32 MCU** の選択

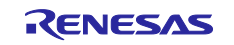

#### RX ファミリ TSIP ドライバを用いた TLS 実装例 (Azure RTOS)

Security Key Management Tool アプリの[UFPK 生成]タブをクリックして、[乱数生成機能を使用する]を選 択します。 [出力ファイル(.key) : ]に出力する UFPK ファイルのパスおよびファイル名を設定します。ファ イル名を" sample.key"と設定し、[UFPK ファイルを生成する]をクリックして任意のフォルダに UFPK ファ イルを出力してください。

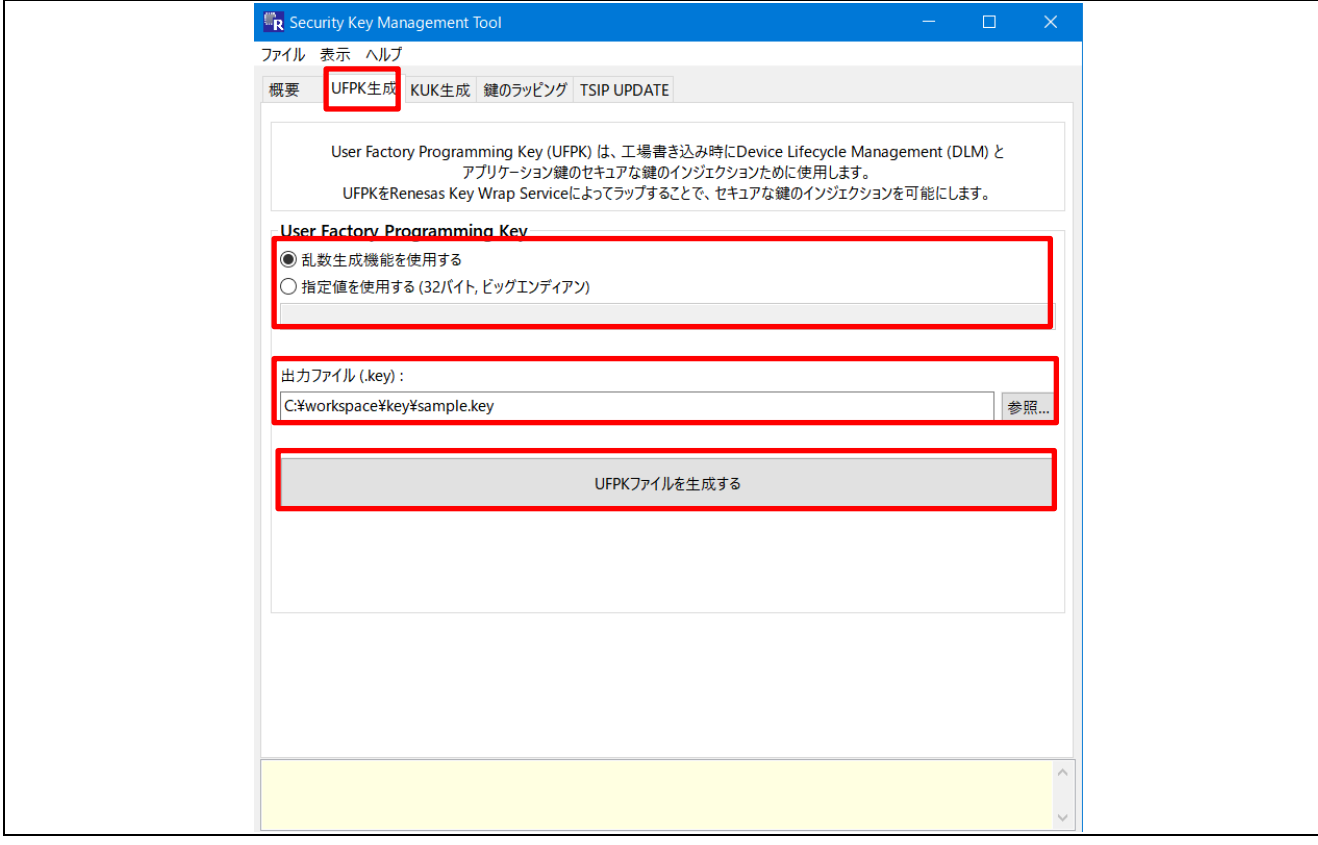

図 **2-33 UFPK** の生成

(5) UFPK の PGP 暗号化

Kleopatra を使用し、「[\(4\)](#page-28-0)」で作成した UFPK(sample.key)を作成済みの OpenPGP 鍵ペアとルネサスの PGP 公開鍵で PGP 暗号化します。

Kleopatra の画面で、[署名/暗号化]ボタンを押下して、ファイルの選択で"sample.key"を指定してください。 ファイルに署名/暗号化の確認画面が出るので、署名と暗号化に作成済みの鍵ペアを指定します。

- Sign as : 自分の鍵ペアを指定
- Encrypt for me : 自分の鍵ペアを指定
- Encrypt for others : ルネサス PGP 公開鍵を指定

出力先フォルダを設定したら[sign/Encrypt]ボタンを押下してください。指定したフォルダに PGP 暗号化さ れた UFPK "sample.key.pgp"ファイルが作成されます。

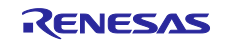

## RX ファミリ TSIP ドライバを用いた TLS 実装例(Azure RTOS)

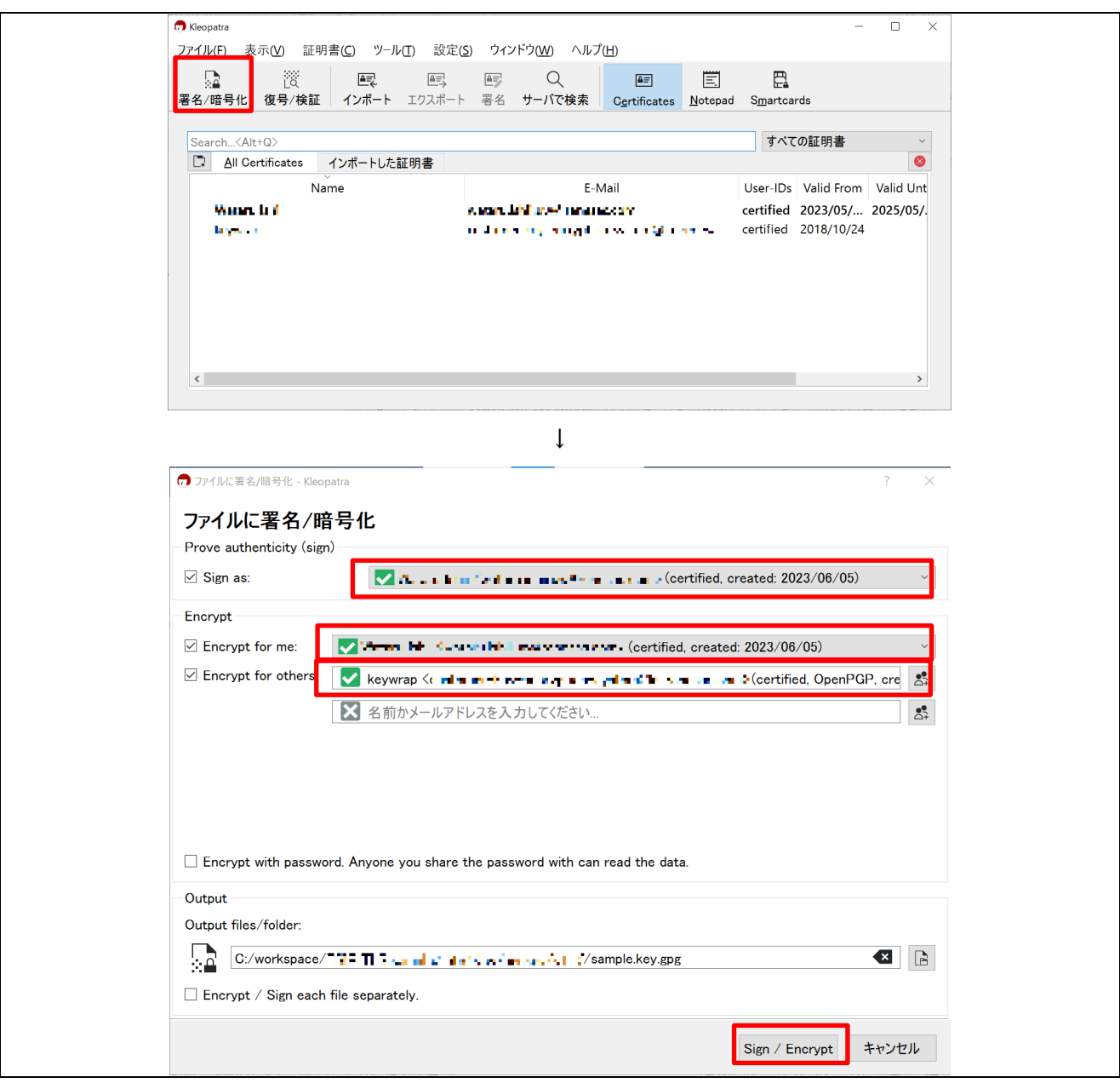

図 **2-34 sample.key** を **PGP** 暗号化

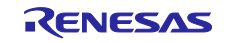

(6) PGP 暗号化した UFPK を DLM サーバで暗号化

次にルネサス Key Wrap [サービスの](https://dlm.renesas.com/keywrap/) Web サイトを使用して PGP 暗号化した UFPK を DLM サーバにアップ ロードし暗号化を行います。

Key Wrap サービスの Web サイトより、[RENESAS RX]⇒[RX65N/RX651 お客様データ暗号化] (<sup>※)</sup>⇒[製品用 暗号化サービス]のリンクをそれぞれクリックします。

アップロード画面が表示されるので[参照]ボタンを押下して、「(4)」で作成した"sample.key.pgp"を指定 し、[確定]ボタンを押下します。

(※)RX72N Envision Kit をご利用の場合は、[RX72N お客様データ暗号化]をクリックしてください。

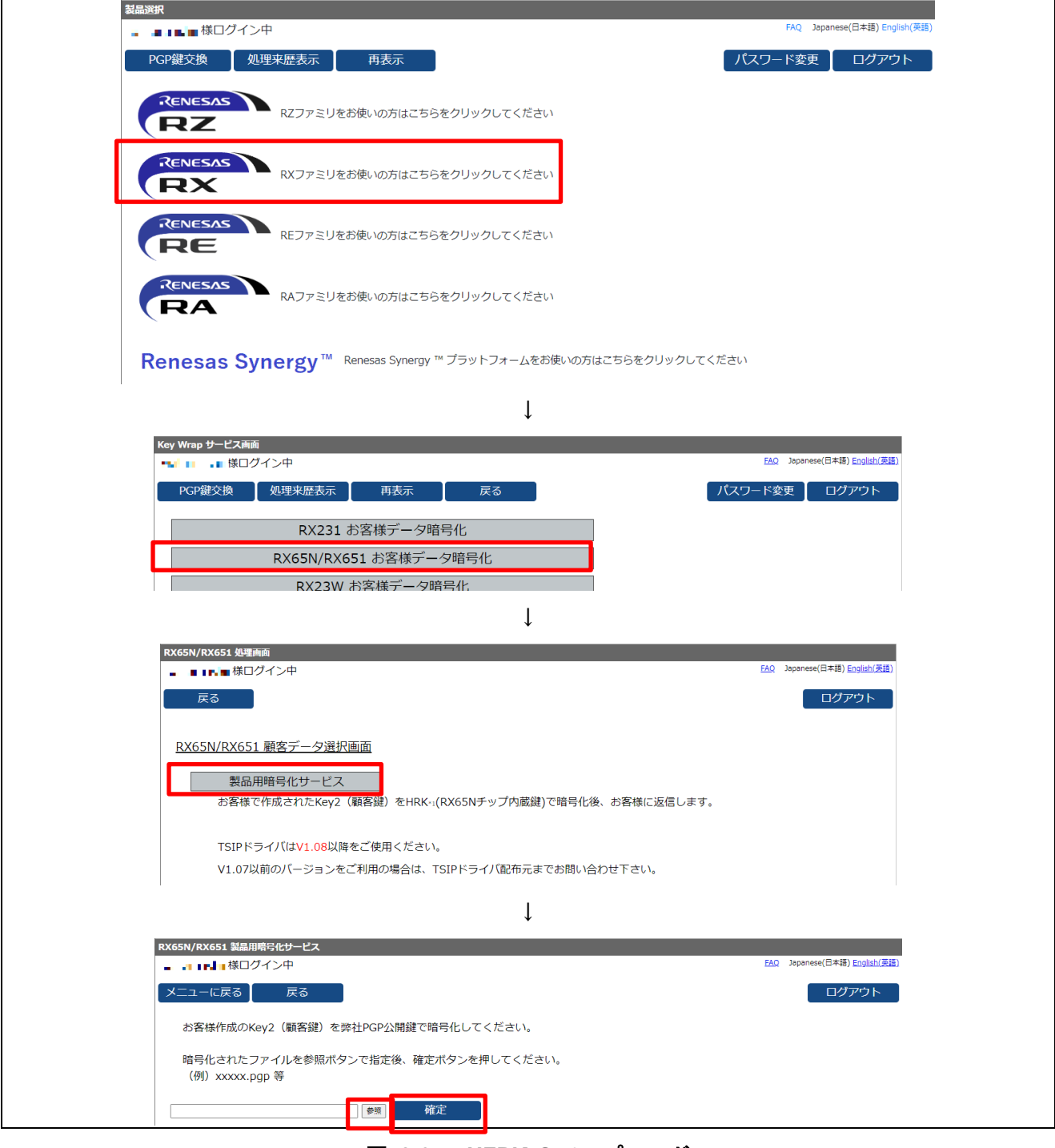

図 **2-35 UFPK** のアップロード

アップロードが完了すると以下の画面が表示され、Renesas DLM サーバにて暗号化が実行されます。 暗号化が完了すると、ルネサスよりメールにて"sample.key\_enc.key.pgp"が送られてきますので、任意の フォルダに保存してください。

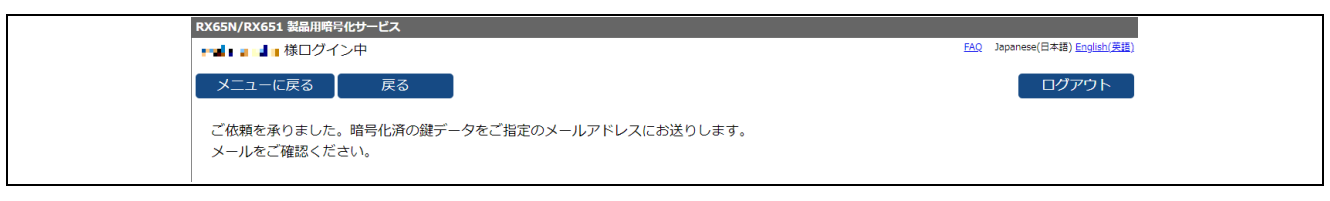

図 **2-36 DLM** サーバへアップロード完了

(7) sample.key\_enc.key.pgp の OpenPGP 復号

ルネサスより送られてきた sample.key\_enc.key.pgp を自身の OpenPGP 鍵で復号して、暗号化された UFPK(W-UFPK)を作成します。

Kleopatra で[復号/検証]ボタンを押下して、ファイルの選択で" sample.key\_enc.key.pgp "を選択してくださ い。復号が開始されます。

復号が完了したら完了画面が表示されるので[すべて保存]ボタンを押下して、復号した鍵を保存してくださ い。同じフォルダに復号された、" sample.key\_enc.key "が出力されます。 以上で、sample.key の暗号化は完了です。

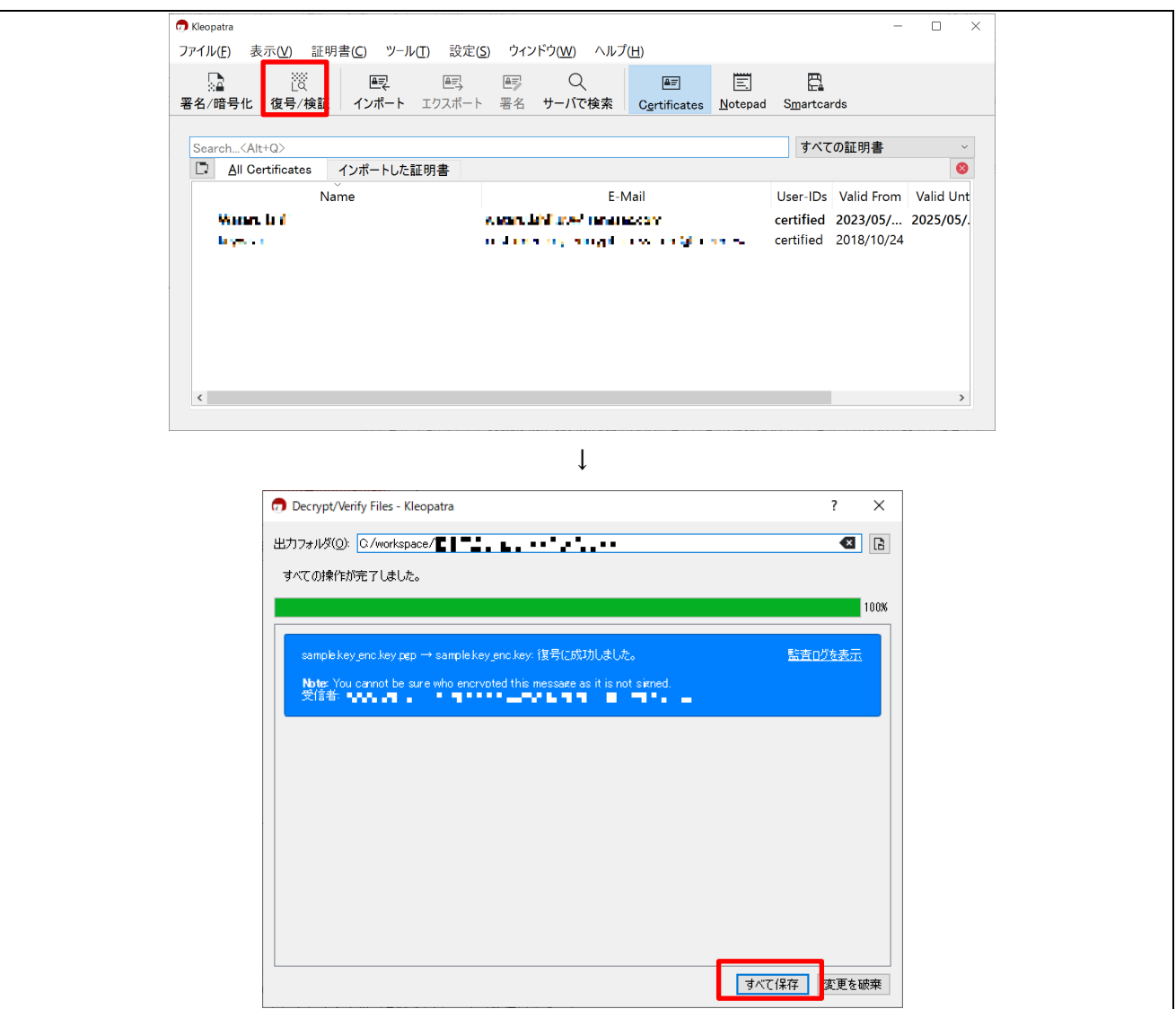

#### 図 **2-37 W-UFPK** の **PGP** 復号

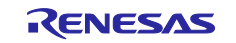

<span id="page-33-0"></span>2.4.5.2 鍵データのラップ

ルート CA 証明書の署名検証用鍵データおよびクライアント証明書の鍵データを「[2.4.5.1U](#page-24-0)FPK と [W-UFPK](#page-24-0) [の作成」](#page-24-0)で作成した sample.key と sample.key\_enc.key を使用してラップし、プロジェクトファイルへ登録 するデータへ変換します。

(1) 鍵データの抽出

「[2.4.3](#page-19-0) RSA [の鍵ペアとクライアント証明書の生成」](#page-19-0)・「[2.4.4](#page-21-0) ルート CA [証明書の署名生成と証明書ファイ](#page-21-0) [ル形式の変換」](#page-21-0)で作成した PEM 形式の鍵ファイルから、ルート CA 証明書の署名検証用鍵データとクライ アント証明書の鍵データを抽出します。ここでは、以下の 2 つの鍵ファイルを使用します。

- ルート CA 署名検証用公開鍵ファイル(PEM) /key\_crt\_sig\_generator /ca-sign-keypair-rsa2048 /rsa2048-public.pem
- クライアント証明書用鍵ペアファイル(PEM) /key\_crt\_sig\_generator /client-rsa2048 /device1-private.pem.key
- (2) 鍵データのラッピングと暗号化鍵ファイルの出力

「[2.4.5.1](#page-24-0)」項、「(1)」項で作成した以下の 4 つの情報を Security Key Management Tool に入力し、暗号化 鍵ファイルを生成します。

この暗号化鍵ファイルには、UFPK と W-UFPK でラップされた鍵 (encrypted key) としてプロジェクト ファイルに組み込み可能なソースコードとして出力されます。

- UFPK (sample.key)
- W-UFPK (sample.key enc.key)
- ルート CA 証明書の署名検証用公開鍵ファイル
- クライアント証明書用鍵ペアファイル

次に、暗号化鍵ファイルの生成手順を示します。

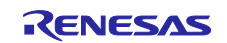

① インストールしている"Security Key Management Tool "を起動します。 Security Key Management Tool アプリの[鍵のラッピング]タブをクリックして、[鍵の種類]タブで[RSA] にチェックを入れ、"2048bits, public"を選択してください。

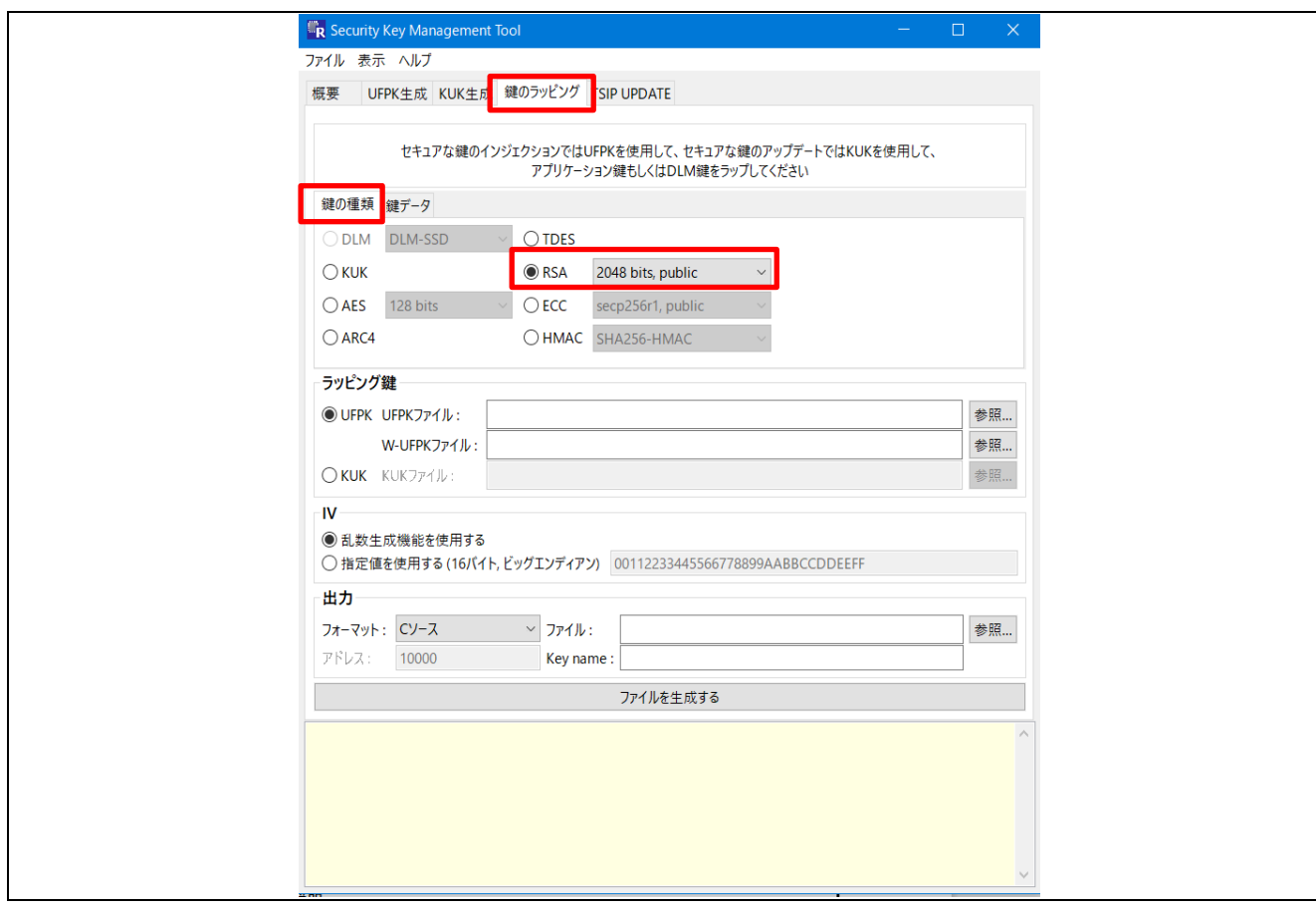

図 **2-38 Security Key Management Tool** を使用した公開鍵のラッピング

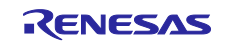

② UFPK と W-UFPK の登録を行います。

[鍵データ]タブのラッピング鍵欄で[UFPK]を選択し、"UFPK ファイル"と"W-UFPK ファイル" の[参照] ボタンをそれぞれ押下して、「[2.4.5.1](#page-24-0)」項で作成した UFPK(sample.key)と W-UFPK (sample.key\_enc.key)を指定します。

IV 値は[乱数生成機能を使用する]を選択してください。ランダムな値が生成されます。

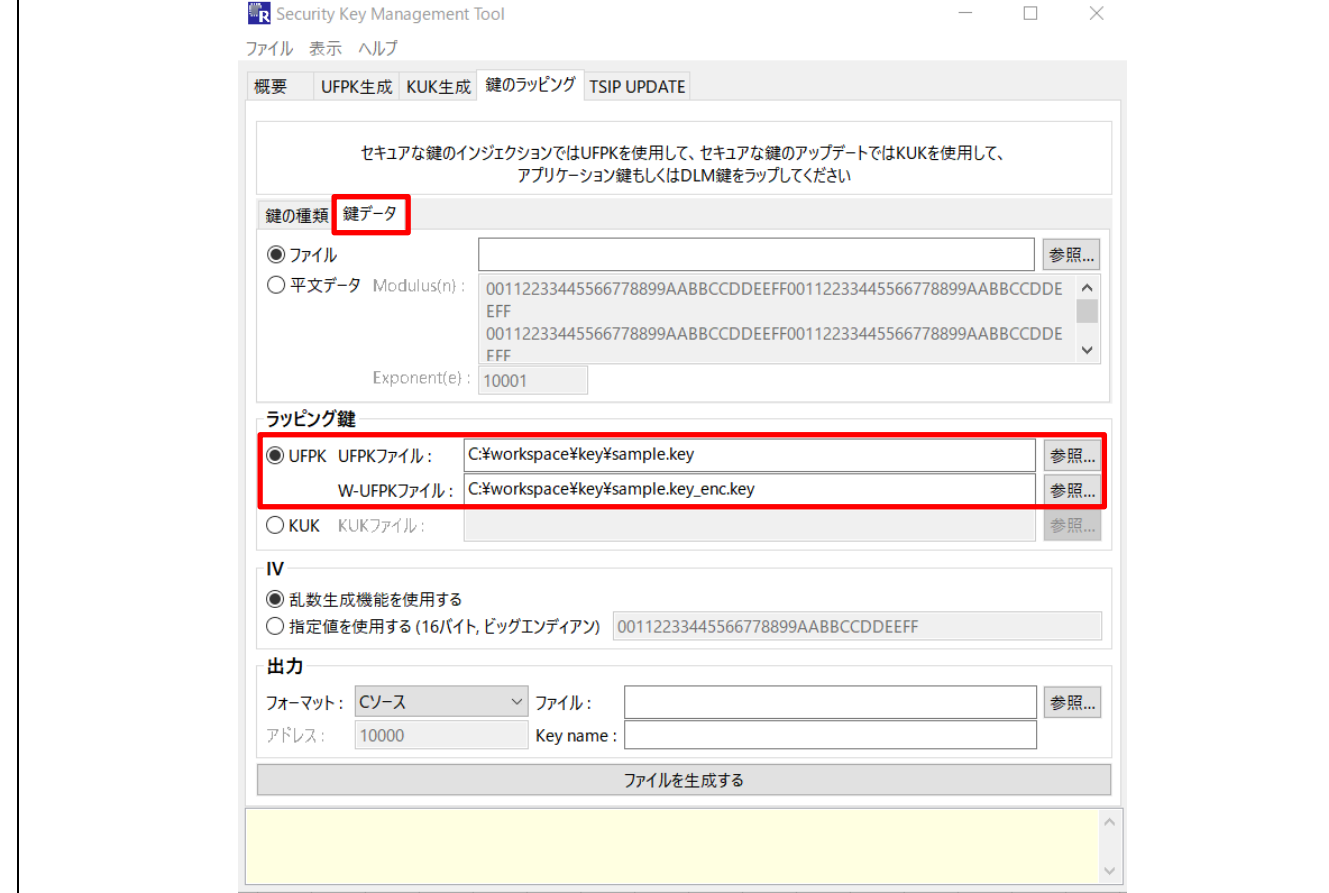

図 **2-39 UFPK** と **W-UFPK** の指定

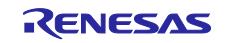

③ ルート CA 証明書の署名検証用公開鍵データを生成します。

[鍵データ] で [ファイル]を選択し、[参照]ボタンを押下して、[PEM 鍵データ(\*.pem)]を表示する設定と し、ルート CA 署名検証用鍵ペアファイル(PEM) の /key\_crt\_sig\_generator/ca-sign-keypairrsa2048/rsa2048-public.pem を選択します。

出力欄の"ファイル"に、 ファイル名を"encrypted\_user\_rsa2048\_ne\_key"として任意のフォルダを選 択、Key name も同じく"encrypted\_user\_rsa2048\_ne\_key"と入力し、[ファイルを生成する]をクリック して、ルート CA 証明書の署名検証用の公開鍵データを生成します。

ファイル名"encrypted user rsa2048 ne key"および Key name はソースコード内で使用しているた め、名称は変更しないようにしてください。

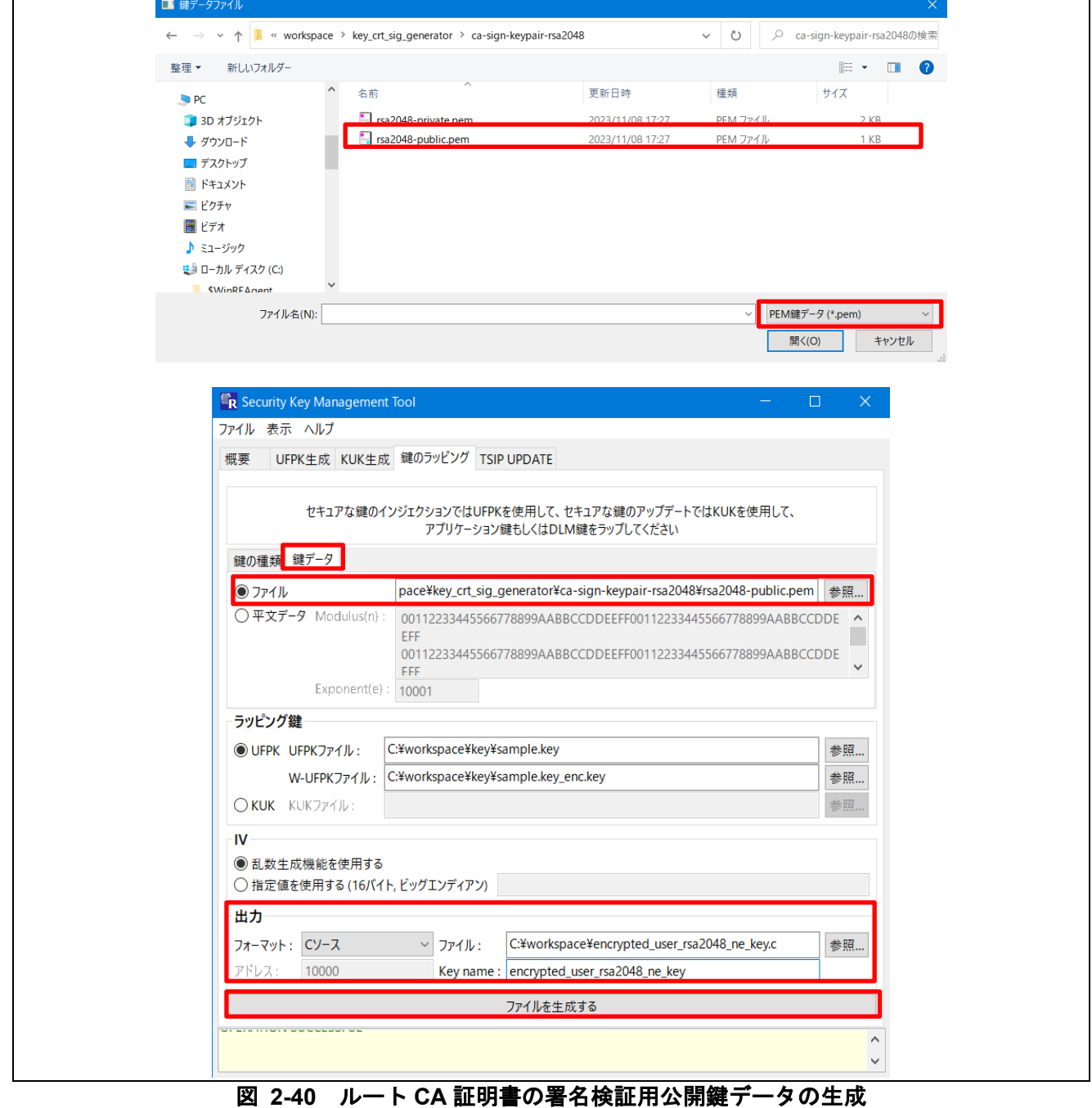

ツール画面下のコンソール部分に"OPERATION SUCCESSFUL" と表示されたら生成は完了です。

#### ④ クライアント証明書の公開鍵を生成します。

あらかじめ、/key\_crt\_sig\_generator /client-rsa2048/device1-private.pem.key を "device1-private.pem" にリネームしておいてください。[鍵の種類]タブに移動し、①と同様に[RSA] の"2048bits, public"が選 択されていることを確認します。

再び[鍵データ]タブに移動して[ファイル]を選択し、[参照]ボタンを押下して、[PEM 鍵データ(\*.pem)]を 表示する設定とし、先ほどリネームしたクライアント証明書用鍵ペアファイル(PEM) の device1 private.pem を選択します。

出力欄の"ファイル"に、 ファイル名を"encrypted user rsa2048 ne key2"として任意のフォルダを選 択、Key name も同じく"encrypted\_user\_rsa2048\_ne\_key2"と入力し、[ファイルを生成する]をクリッ クして、クライアント証明書の公開鍵データを生成します。

ファイル名"encrypted\_user\_rsa2048\_ne\_key2"および Key name はソースコード内で使用しているた め、名称は変更しないようにしてください。

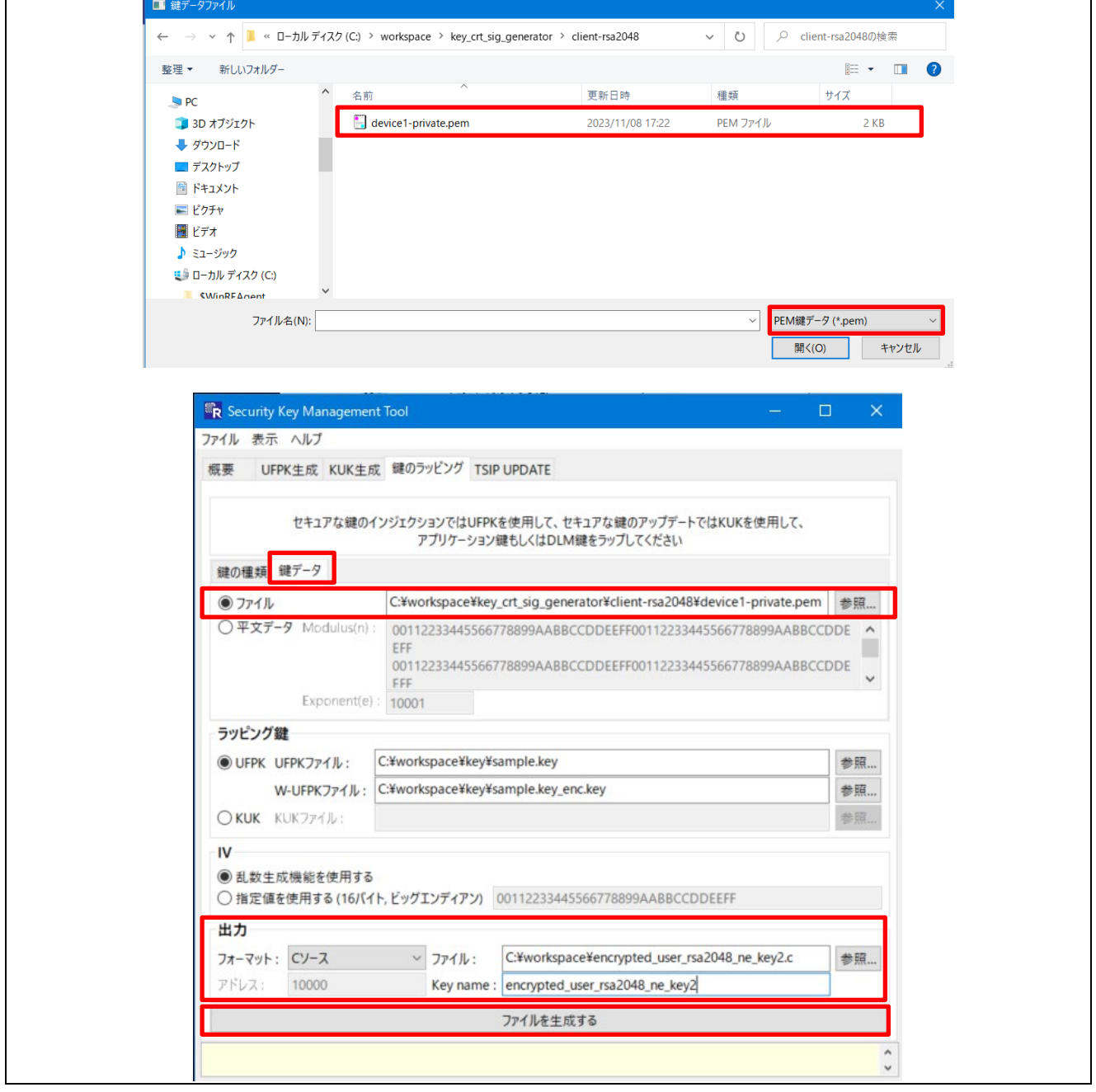

#### 図 **2-41** クライアント証明書の公開鍵の生成

ツール画面下のコンソール部分に"OPERATION SUCCESSFUL" と表示されたら生成は完了です。

![](_page_37_Picture_10.jpeg)

⑤ クライアント証明書の秘密鍵を生成します。 [鍵の種類]タブに移動し、[RSA] の"2048bits, private"を選択してください。

![](_page_38_Picture_56.jpeg)

#### 図 **2-42** クライアント証明書の秘密鍵

![](_page_38_Picture_5.jpeg)

再び[鍵データ]タブに移動します。[ファイル]を選択し、[参照]ボタンを押下して、[PEM 鍵データ (\*.pem)]を表示する設定とし、先ほどリネームしたクライアント証明書用鍵ペアファイル(PEM) の /key\_crt\_sig\_generator /client-rsa2048/device1-private.pem を選択します。

出力欄の"ファイル"に、 ファイル名を"encrypted\_user\_rsa2048\_nd\_key"として任意のフォルダを選 択、Key name も同じく"encrypted\_user\_rsa2048\_nd\_key"と入力し、[ファイルを生成する]をクリック して、クライアント証明書の秘密鍵データを生成します。

ファイル名"encrypted\_user\_rsa2048\_nd\_key"および Key name はソースコード内で使用しているた め、名称は変更しないようにしてください。

![](_page_39_Picture_119.jpeg)

図 **2-43 Security Key Management Tool** を使用した秘密鍵のラッピング

ツール画面下のコンソール部分に"OPERATION SUCCESSFUL" と表示されたら生成は完了です。

![](_page_39_Picture_8.jpeg)

#### RX ファミリ TSIP ドライバを用いた TLS 実装例 (Azure RTOS)

- ⑥ 生成された以下の 6 つの暗号化鍵ファイルは、サンプルプロジェクトの sample\_azure\_iot\_embedded\_sdk/src/userdata\_tsip 内に上書き保存してください。
	- ・encrypted\_user\_rsa2048\_ne\_key.c
	- ・encrypted\_user\_rsa2048\_ne\_key.h
	- ・encrypted\_user\_rsa2048\_ne\_key2.c
	- ・encrypted\_user\_rsa2048\_ne\_key2.h
	- ・encrypted\_user\_rsa2048\_nd\_key.c
	- ・encrypted\_user\_rsa2048\_nd\_key.h

以上で基本となるプロジェクトファイルの準備は完了となります。

[3](#page-41-0) 章で Microsoft Azure ポータルの設定を行った後に Azure 関連の設定値の登録を行い、[4](#page-52-0) 章でプロジェクト のビルドと実行を行います。

![](_page_40_Picture_11.jpeg)

#### <span id="page-41-0"></span>3. Microsoft Azure ポータルでの操作

本書のサンプルプロジェクトを実行するための Microsoft Azure の操作手順を説明します。 本サンプルでは、Azure IoT Hub へ IoT Hub Device Provisioning Service (DPS)を用いて接続します。

<span id="page-41-1"></span>3.1 Azure IoT Hub との接続準備(Azure portal)

#### <span id="page-41-2"></span>3.1.1 IoT Hub の作成

Microsoft Azure と接続するために必要な準備をします。

アプリケーションノート「RX65N Cloud kit で Azure RTOS を用いて [センサデータを可視化する方法」](https://www.renesas.com/jp/ja/search?keywords=%20R01AN6011)の 「3.1 Azure 準備(3.1.1、3.1.2)」に従って IoT Hub の作成を行ってください。 本書の手順では DPS を介して IoT Hub へ接続するため、「3.1.3 IoT デバイス作成」の項でのデバイス作成 は行いません。

<span id="page-41-3"></span>3.1.2 IoT Hub Device Provisioning Service (DPS) の作成

下記に従って IoT Hub Device Provisioning Service を作成してください

[https://learn.microsoft.com/ja-jp/azure/iot-dps/quick-setup-auto-provision#create-a-new-iot-hub-device](https://learn.microsoft.com/ja-jp/azure/iot-dps/quick-setup-auto-provision#create-a-new-iot-hub-device-provisioning-service-instance)[provisioning-service-instance](https://learn.microsoft.com/ja-jp/azure/iot-dps/quick-setup-auto-provision#create-a-new-iot-hub-device-provisioning-service-instance)

DPS が作成できたら、下記に従って IoT Hub と Device Provisioning Service をリンクさせてください。

[https://learn.microsoft.com/ja-jp/azure/iot-dps/quick-setup-auto-provision#link-the-iot-hub-and-your-device](https://learn.microsoft.com/ja-jp/azure/iot-dps/quick-setup-auto-provision#link-the-iot-hub-and-your-device-provisioning-service-instance)[provisioning-service-instance](https://learn.microsoft.com/ja-jp/azure/iot-dps/quick-setup-auto-provision#link-the-iot-hub-and-your-device-provisioning-service-instance)

以上で IoT Hub と DPS の作成は完了です。

#### <span id="page-41-4"></span>3.1.3 IoT Hub と DPS を用いてデバイスをプロビジョニング

次に、作成した IoT Hub と Device Provisioning Service(DPS)を用いて、デバイスをプロビジョ二ング する手順について説明します。

① Azure ポータルのホーム画面より、[すべてのサービス]⇒[モノのインターネット]カテゴリ⇒[Azure IoT Hub Device Provisioning Service]をクリックしてください。 Azure IoT Hub Device Provisioning Service のリストが表示されるので、「[3.1.2I](#page-41-3)oT [Hub Device](#page-41-3)  [Provisioning Service](#page-41-3) (DPS) の作成」で作成した、DPS を選択します。

![](_page_41_Picture_272.jpeg)

#### 図 **3-1 DPS** のリスト表示

![](_page_41_Picture_19.jpeg)

② 選択した DPS メニューより[登録を管理します]をクリックします。登録を管理します画面が表示され ます。

![](_page_42_Picture_2.jpeg)

図 **3-2 DPS** の登録の管理

③ 登録を管理します画面より[個々の登録]タブ⇒[個々の登録の追加]をクリックすると[登録の追加]画面が 表示されます。

![](_page_42_Picture_223.jpeg)

#### 図 **3-3** 登録を管理します画面

- ④ 登録の追加画面で、DPS の設定を行います。以下の項目を入力してください。 特に指定のない項目はデフォルトの設定としてください。
	- 1. "登録とプロビジョニング"画面にて以下の項目を設定します。
		- 構成証明メカニズム"X.509 クライアント証明書"を設定します(※)
		- プライマリ証明書ファイルのフォルダアイコン <sup>⊟</sup> をクリックしてクライアント証明書のファイ ルを選択します。 クライアント証明書のファイルは["2.4.3\(1\)](#page-19-1)⑤"項で作成した"device1-certificate.pem.crt"となりま す。ファイルの拡張子は、".pem" または ".cer" である必要がありますので、クライアント証明 書のファイルを任意のフォルダにコピーしてから、ファイル名を"device1-certificate.pem"にリ ネームしてから選択してください。 選択すると、"プライマリ証明書ファイル"の下に、証明書に設定した共通名 (Common Name) が表示されます。 設定が完了したら[次へ:IoT ハブ]ボタンを押下してください。

(※)対称キーを選択した場合は、登録 ID へ任意の ID と、対称キーをプロジェクトに設定する必要がありま す。

![](_page_43_Picture_2.jpeg)

#### 図 **3-4** 登録の追加:登録とプロビジョニング

![](_page_43_Picture_5.jpeg)

2. "IoT ハブ"画面にて"ターゲット IoT ハブ"にデバイスをプロビジョニングしたい IoT Hub 名を設定しま す。

設定が完了したら[次へ:デバイス設定]ボタンを押下してください。

![](_page_44_Picture_78.jpeg)

図 **3-5** 登録の追加:**IoT** ハブ

![](_page_44_Picture_6.jpeg)

#### RX ファミリ TSIP ドライバを用いた TLS 実装例(Azure RTOS)

3. "デバイスの設定"画面にて"デバイス ID"を設定します。 デバイス ID は["2.4.3\(1\)"](#page-19-1)項でプライマリ証明書ファイルに登録した共通名 (Common Name) がデバ イス ID に設定されるので入力は不要です。 任意のデバイス ID を設定したいときは、"デバイス ID"の項目に設定したいデバイス名を入力してく ださい。

設定が完了したら[次へ:確認と作成]ボタンを押下してください。

![](_page_45_Picture_123.jpeg)

図 **3-6** 登録の追加:デバイス設定

4. "確認と作成"画面にて登録内容を確認し、問題がなければ[作成]ボタンを押下してください。

![](_page_45_Picture_124.jpeg)

#### 図 **3-7** 登録の追加:確認と作成

![](_page_45_Picture_9.jpeg)

⑤ 正常に設定の保存が完了すると、"個々の登録"画面に新規作成した DPS が登録 ID リストに追加されま す。

![](_page_46_Picture_128.jpeg)

#### 図 **3-8 DPS** の登録 **ID** リスト

この登録 ID は、使用するクライアント証明書に登録された共通名(Common Name)で登録されます。 (任意のデバイス名を登録した場合は登録したデバイス名になります)。

登録 ID はプロジェクトのソースコードで指定する必要がありますので、後で使用できるようにメモをして おいてください。

また、登録 ID 名をクリックすると、以下のように登録状態が表示されます。登録直後は登録状態が空の状 態になっていますが、DPS が機能し IoT Hub への登録がされると登録状態が表示されます。

![](_page_46_Picture_129.jpeg)

図 **3-9** 登録の詳細

Azure portal での設定は以上となります。

![](_page_46_Picture_11.jpeg)

#### <span id="page-47-0"></span>3.2 Microsoft Azure との通信設定

[2](#page-7-0) 章で準備したサンプルプロジェクトのソースコードに各種設定を行います。

#### <span id="page-47-1"></span>3.2.1 Azure IoT の設定

サンプルプロジェクト sample\_azure\_iot\_embedded\_sdk フォルダ内の src/sample\_config.h を開き、以下の 項目を設定してください。

(1) パラメータ設定

<span id="page-47-2"></span>以下のように暗号化等の動作パラメータを sample\_config.h に定義します。

| パラメータ                                     | 設定値                                                   | 本サンプル<br>の設定値 | 備考                      |
|-------------------------------------------|-------------------------------------------------------|---------------|-------------------------|
| SEL_CIPHER_SUITE                          | 0:TLS_ECDHE_RSA_WITH_AES_1<br>28_CBC_SHA256 (default) | 0             |                         |
|                                           | 1:暗号スイート選択                                            |               |                         |
|                                           | 0:対称キー                                                |               |                         |
| SEL_DEVICE_AUTH                           | 1:X.509 自己署名証明書                                       | 1             |                         |
|                                           | 2:X.509CA 署名証明書 (未サポート)                               |               |                         |
| SEL_DPS                                   | 0:loT Hub 接続 (DPS 接続なし)                               | 1             |                         |
|                                           | 1:DPS 接続+IoT Hub 接続                                   |               |                         |
| SEL TSIP TLS RSA WI<br>TH AES 128 CBC SHA | 0: Client Hello message で指定なし                         | $\Omega$      |                         |
|                                           | 1: Client Hello message で指定                           |               |                         |
| SEL TSIP TLS RSA WI<br>TH_AES_256_CBC_SHA | 0: Client Hello message で指定なし                         | $\Omega$      |                         |
|                                           | 1: Client Hello message で指定                           |               |                         |
| SEL TSIP TLS RSA WI<br>TH_AES_128_CBC_SHA | 0: Client Hello message で指定なし                         | $\Omega$      | <b>SEL CIPHER SUITE</b> |
| 256                                       | 1: Client Hello message で指定                           |               | = 0 設定時無効               |
| SEL TSIP_TLS_RSA_WI<br>TH AES 256 CBC SHA | 0: Client Hello message で指定なし                         | $\Omega$      |                         |
| 256                                       | 1 : Client Hello message で指定                          |               |                         |
| SEL TSIP TLS ECDHE<br>RSA WITH AES 128    | 0: Client Hello message で指定なし                         | 0             |                         |
| CBC_SHA256                                | 1: Client Hello message で指定                           |               |                         |

表 **3-1** 設定するパラメータ一覧

![](_page_47_Figure_9.jpeg)

図 **3-10 sample\_config.h** パラメータ設定

![](_page_47_Picture_12.jpeg)

(2) Azure IoT Hub DPS 認証情報

["3.1"](#page-41-1)節で作成した Azure IoT Hub DPS の登録情報を以下のように sample\_config.h に定義します。

- ①#define ENDPOINT:接続先 DPS のサービスエンドポイント
- ②#define ID\_SCOPE:接続先 DPS の ID スコープ
- 3#define REGISTRATION ID: 接続先 DPS に登録した登録 ID
- ④#define DEVICE\_SYMMETRIC\_KEY : 接続先 DPS の主キー(※)

(※)主キーは、DPS 登録時に構成証明メカニズムに"対称キー"を選択した時のみ定義します。

上記マクロは、以下のように" " の間に値を入力してください。

![](_page_48_Picture_265.jpeg)

図 **3-11 sample\_config.h** 認証情報設定

上記認証情報は Azure ポータルで確認します。Azure ホームより「[3.1.2](#page-41-3)」項で作成した DPS を選択し、各 画面より設定値をコピーしてソースコードに張り付けてください。

「①サービスエンドポイント」と「②ID スコープ」は DPS を選択し、メニューの[概要]をクリックすること で参照できます。

![](_page_48_Picture_13.jpeg)

図 **3-12 DPS** の概要画面

![](_page_48_Picture_16.jpeg)

"③登録 ID"は、DPS を選択後に登録した登録 ID 名を参照します。

![](_page_49_Picture_105.jpeg)

図 **3-13 DPS** の登録 **ID** リスト

「4主キー」は構成証明メカニズムに「対称キー」を選択した時(SEL\_DEVICE\_AUTH 0 と定義)のみ定義 します。対称キーを設定した DPS の登録 ID の登録の詳細画面より主キーをコピーしてください。 構成証明メカニズム"X.509 クライアント証明書"とした場合は、本設定は不要です。

![](_page_49_Picture_106.jpeg)

#### 図 **3-14** 対称キーを設定したときの登録の詳細画面

![](_page_49_Picture_8.jpeg)

(3) DPS を使用しないときの接続情報

DPS 接続を使用しない場合は、IoT Hub へデバイスの登録が必要です。 「RX65N Cloud kit で Azure RTOS を用いて [センサデータを可視化する方法」](https://www.renesas.com/jp/ja/search?keywords=%20R01AN6011)の「3.1.3 IoT デバイス作 成」の手順でデバイスの登録を行ってください。 また、上記ドキュメントの「3.2 ソフトウェア準備」の 8 に従って、IoT Hub の設定が必要です。 サンプルプロジェクトへは以下の IoT Hub の設定を行ってください。

- HOST\_NAME
- DEVICE\_ID
- DEVICE\_SYMMETRIC\_KEY(対称キーを使用する場合)

また、「表 3-1 [設定するパラメータ一覧」](#page-47-2)を参照し、DPS の使用を無しに設定してください。

![](_page_50_Picture_215.jpeg)

図 **3-15 DPS** を使用しない場合の設定

#### <span id="page-50-0"></span>3.2.2 IP アドレスの設定

本サンプルプロジェクトは、Ethernet を使用した通信を行う場合、デフォルトの設定ではネットワークの接 続に DHCP を使用します。ターゲットボードを接続するルータの DHCP 機能が無効の場合、以下の設定を 行ってください。

sample\_azure\_iot\_embedded\_sdk フォルダ内の src/main.c を開き、#define SAMPLE\_DHCP\_DISABLE を追加する。

sample azure iot embedded sdk フォルダ内の src/main.c を開き、IP アドレス、デフォルトゲート ウェイ、DNS サーバアドレス、サブネットマスクを入力する。

CK-RX65N+RYZ014A (Cellular)ボードをご使用の場合は、お使いの SIM カードに合わせた設定が必要で す。設定方法を次項より説明します。

![](_page_50_Picture_15.jpeg)

①sample\_azure\_iot\_embedded\_sdk フォルダ内の sample\_azure\_iot\_embedded\_sdk.scfg を開き、

- [コンポーネント]タブに移動する
- ②[RTOS Library] の [ewf] をクリックして開く

③[The SIM operator APN] にご使用の SIM カードのアクセスポイントを設定する

④ファイル(sample\_azure\_iot\_embedded\_sdk.scfg)を保存し、右上の[コードの生成] をクリックして コード生成を行う

![](_page_51_Picture_131.jpeg)

図 **3-16** アクセスポイントの設定

#### <span id="page-51-0"></span>3.2.3 クライアント証明書の形式の選択

デフォルトでは RSA 証明書が有効になっています。ECDSA 証明書は、本書のサンプルプロジェクトでは サポートされておりません。

サンプルプロジェクトでは src/userdata\_tsip/r\_trust\_certificate\_data.h に定義されています。

|          | $\mathbf{h}$ r trust certificate data.h $\times$                                          |
|----------|-------------------------------------------------------------------------------------------|
| 40<br>42 | <system includes="">, "Project Includes"<br/><b><i>O</i></b> Includes</system>            |
| 44       |                                                                                           |
| 45       | #include "platform.h"                                                                     |
| 46       |                                                                                           |
| 48       | Exported global variables (to be accessed by other files).                                |
| 50       |                                                                                           |
| 51       | $\theta$ #if ( BSP CFG MCU PART ENCRYPTION INCLUDED == true )                             |
| 52       |                                                                                           |
| 53       | #include "r_tsip_rx_if.h"                                                                 |
| 54       |                                                                                           |
| 55       |                                                                                           |
| 56       | $//$ RSA<br>#define TSIP CLIENT CERTIFICATE TYPE<br>R TSIP TLS PUBLIC KEY TYPE RSA2048    |
| 57       | $-7$                                                                                      |
| 58       | #define TSIP CLIENT CERTIFICATE TYPE<br>// ECDSA<br>R TSIP TLS PUBLIC KEY TYPE ECDSA P256 |
| 59       | * .                                                                                       |
| CQ       |                                                                                           |

図 **3-17** クライアント証明書形式選択

#### <span id="page-52-0"></span>4. プロジェクトのビルドおよび実行

[2](#page-7-0)章・[3](#page-41-0)章で作成したプロジェクトをビルドします。 ビルドの前に以下の 4.1 節の内容を確認してからビルドを実施してください。

#### <span id="page-52-1"></span>4.1 プロジェクトのビルド前の確認

#### <span id="page-52-2"></span>4.1.1 Renesas Starter Kit+ for RX65N-2MB の設定

Renesas Starter Kit+ for RX65N-2MB のプロジェクトは、TSIP 処理の判断に使用する、 sample\_azure\_iot\_embedded\_sdk/src/smc\_gen/r\_config/r\_bsp\_config.h の以下マクロが"true"となっている ことを確認して下さい。もし、"false"となっている場合は、手動で"true"に変更して下さい。

#define BSP\_CFG\_MCU\_PART\_ENCRYPTION\_INCLUDED

上記設定はコード生成をすると"false"に戻るためご注意ください。

#### <span id="page-52-3"></span>4.1.2 ビルド時のコード生成の設定

本サンプルプロジェクトでは、上記の通りボードによってスマートコンフィグレータの生成ファイルに変更 を加えている個所があるため、コードの生成を行った際に追加している設定が失われる場合があります。 このため、プロジェクトをビルドまたはクリーンする際、すべてのソースファイルが再生成されることを回 避するため、次の (1) ~ (3) の処理を実施してください。

(1) e2 studio のプロジェクト・エクスプローラーで、対象プロジェクトを右クリックし、コンテキストメ ニューから[プロパティ]を選択してください。

![](_page_52_Picture_11.jpeg)

#### 図 **4-1** プロジェクトのコンテキストメニュー

![](_page_52_Picture_14.jpeg)

(2) 「プロパティ」ダイアログのメニューの[ビルダー]を選択し、[SC Code Generation Builder]を選択後、 [編集]をクリックしてください。ビルダーの構成画面が表示されます。

![](_page_53_Picture_100.jpeg)

#### 図 **4-2** プロジェクトのプロパティダイアログ

(3) ビルダーの構成画面ですべてのチェックボックスのチェックを外して、[OK]をクリックしてください。 その後、プロパティダイアログの[適用して閉じる]をクリックしてください。 本設定を実施することで、予期せぬコード生成を抑止することができます。(※)

![](_page_53_Picture_101.jpeg)

図 **4-3** ビルダーの構成画面

(※) 実際にコード生成を行いたい場合は、スマートコンフィグレータのコード生成ボタンをクリックして実 施してください。

![](_page_53_Picture_9.jpeg)

#### <span id="page-54-0"></span>4.2 プロジェクトのビルドと実行

[プロジェクト(P)]→[すべてビルド(A)] をクリックしてプロジェクトをビルドします。この際、Warning が 出現しますが動作に問題はありません。

ビルド完了後、図 [2-1](#page-7-1) を参考にターゲットボードを PC とルータに接続し、[実行(R)]→[デバッグ(G)]→[2 Renesas GDB Hardware Debugging]をクリックしてデバッグを開始してください。

また、CK-RX65N の J12 を USB ケーブルで PC と接続することで Tera Term 等のターミナルソフトで動作 状態をモニターすることができます。

J12 を PC と接続すると、Windows のデバイスマネージャーのポートに登録されるので、登録された COM ポート番号をターミナルソフトに設定してターゲットボードと接続してください。

シリアルポートの通信設定は以下に設定してください。

- ボーレート:115200bps
- データビット:8
- ストップビット:1 ● パリティ:なし
- プロジェクトを実行すると、DPS 接続により IoT Hub にデバイス登録(プロビジョニング)を行います。

DPS 接続で IoT Hub にデバイス登録を行った後、IoT Hub に接続し、メッセージを MQTT で出力するプ ログラムが実行されます。

サンプルプログラムは以下の画面例のように動作状態をターミナルへシリアル出力します。 ターミナルの表示を確認し、以下の状態を確認してください。

- ①DPS への接続完了
- ②DPS から IoT Hub へ接続完了
- ③登録デバイス ID へ接続完了

![](_page_54_Picture_241.jpeg)

#### 図 **4-4** ターミナル出力画面例

![](_page_54_Picture_19.jpeg)

#### <span id="page-55-0"></span>4.3 Microsoft Azure との接続確認

Microsoft Azure との接続確認は、Azure IoT Explorer (preview)を使用することで、アップロードしたデータ が Azure クラウドに送信されていることを確認することが可能です。「[RX65N Cloud kit](https://www.renesas.com/jp/ja/search?keywords=%20R01AN6011) で Azure RTOS を用いて [センサデータを可視化する方法」](https://www.renesas.com/jp/ja/search?keywords=%20R01AN6011)の「3.5 Azure IoT Explorer による通信確認」を参照ください。 Azure IoT Explorer (preview) にて[接続先の[IoT Hub]⇒[登録 ID]をクリック後、メニューより[Telemetry]を クリック後、[Start]を押下して下さい(※)。

"Receive Events..."以下に受信データが表示されていれば正常にメッセージが送受信されています。

![](_page_55_Picture_4.jpeg)

図 **4-5 Azure IoT Explorer** での **Telemetry** メッセージの受信確認

(※) [Start]を押下して受信開始すると、画面例のように[Stop]の表示となります。

#### <span id="page-55-1"></span>4.3.1 登録状態の確認

DPS 接続による IoT Hub へのデバイス登録が正常に実施されたかの確認は以下で行うことができます。 Azure ポータルで、接続先の DPS を選択し、設定メニューより[登録を管理します]⇒[個々の設定]タブをク リックし、登録 ID のリストを表示してください。リストより接続先の登録 ID をクリックするとデバイス登 録の詳細画面が表示されます。

![](_page_55_Picture_209.jpeg)

#### 図 **4-6** 登録 **ID** リストの表示

![](_page_55_Picture_12.jpeg)

デバイスの登録の詳細画面で、登録状態が表示されます。DPS が割り当てた IoT Hub とデバイス ID が確認 できます。

![](_page_56_Picture_128.jpeg)

#### 図 **4-7** 登録の詳細画面

#### <span id="page-56-0"></span>4.3.2 デバイスの確認

「[4.3.1](#page-55-1)」で DPS に登録した IoT Hub にデバイスが追加されていることを確認します。 Azure ポータルのホームから DPS で登録された IoT Hub 名を選択し、デバイス管理メニューの[デバイス]を クリックしてください。デバイスの一覧が表示され、接続されたデバイスが新規登録されます<sup>(※)</sup>。

![](_page_56_Picture_129.jpeg)

#### 図 **4-8 IoT Hub** デバイスリスト

(※)一度もデバイスと接続していないときは、リストに表示されません。

![](_page_56_Picture_10.jpeg)

#### <span id="page-57-0"></span>5. 付録

#### <span id="page-57-1"></span>5.1 Security Key Management Tool の詳細情報

Security Key Management Tool の詳細はこちらをご参照ください。 <https://www.renesas.com/jp/ja/software-tool/security-key-management-tool>

### <span id="page-57-2"></span>5.2 TSIP ドライバを用いた TLS 通信の性能

表 [5-1](#page-57-3) に Renesas Starter Kit+ for RX65N-2MB で TLS 通信をした際の TLS 接続確立に伴うハンドシェイク 時間および接続確立後の Application Data の通信速度の例を参考までに示します。

アップロード時間計測時 (4KB)、ダウンロード時間計測時 (1MB) 分のデータの転送時間を MCU 内蔵のタ イマで測定し、5 回分の転送時間の平均値から算出しています。この例では、TSIP ドライバを利用するこ とにより、TLS 接続確立に伴うハンドシェイク時間が 2.73 s から 0.34 s、アップロード時間 が 4.46 Mbps から 24.82 Mbps、ダウンロード時間が 5.34 Mbps から 27.03 Mbps に向上しています。

#### 表 5-1 TSIP ドライバを用いた TLS 通信速度の例

<span id="page-57-3"></span>![](_page_57_Picture_252.jpeg)

【注】 システムクロック (ICLK): 120MHz TSIP 動作クロック (PCLKB): 60MHz

【注】 1. NetX Duo: ソフトウェア処理

2. NetX Duo w/ TSIP: TSIP ドライバの TLS 向け API を使用

![](_page_57_Picture_13.jpeg)

ホームページとサポート窓口

ルネサス エレクトロニクスホームページ <https://www.renesas.com/jp/ja/>

お問合せ先 <https://www.renesas.com/jp/ja/support/contact.html>

![](_page_58_Picture_5.jpeg)

## <span id="page-59-0"></span>6. 改訂履歴

![](_page_59_Picture_349.jpeg)

すべての商標および登録商標は,それぞれの所有者に帰属します。

#### 製品ご使用上の注意事項

ここでは、マイコン製品全体に適用する「使用上の注意事項」について説明します。個別の使用上の注意事 項については、本ドキュメントおよびテクニカルアップデートを参照してください。

1. 静電気対策

CMOS 製品の取り扱いの際は静電気防止を心がけてください。CMOS 製品は強い静電気によってゲート絶縁破壊を生じることがあります。運搬や保 存の際には、当社が出荷梱包に使用している導電性のトレーやマガジンケース、導電性の緩衝材、金属ケースなどを利用し、組み立て工程にはアー スを施してください。プラスチック板上に放置したり、端子を触ったりしないでください。また、CMOS 製品を実装したボードについても同様の扱 いをしてください。

2. 電源投入時の処置

電源投入時は、製品の状態は不定です。電源投入時には、LSI の内部回路の状態は不確定であり、レジスタの設定や各端子の状態は不定です。外部 リセット端子でリセットする製品の場合、電源投入からリセットが有効になるまでの期間、端子の状態は保証できません。同様に、内蔵パワーオン リセット機能を使用してリセットする製品の場合、電源投入からリセットのかかる一定電圧に達するまでの期間、端子の状態は保証できません。

3. 電源オフ時における入力信号

当該製品の電源がオフ状態のときに、入力信号や入出力プルアップ電源を入れないでください。入力信号や入出力プルアップ電源からの電流注入に より、誤動作を引き起こしたり、異常電流が流れ内部素子を劣化させたりする場合があります。資料中に「電源オフ時における入力信号」について の記載のある製品は、その内容を守ってください。

#### 4. 未使用端子の処理

未使用端子は、「未使用端子の処理」に従って処理してください。CMOS 製品の入力端子のインピーダンスは、一般に、ハイインピーダンスとなっ ています。未使用端子を開放状態で動作させると、誘導現象により、LSI 周辺のノイズが印加され、LSI 内部で貫通電流が流れたり、入力信号と認識 されて誤動作を起こす恐れがあります。

5. クロックについて

リセット時は、クロックが安定した後、リセットを解除してください。プログラム実行中のクロック切り替え時は、切り替え先クロックが安定した 後に切り替えてください。リセット時、外部発振子(または外部発振回路)を用いたクロックで動作を開始するシステムでは、クロックが十分安定 した後、リセットを解除してください。また、プログラムの途中で外部発振子(または外部発振回路)を用いたクロックに切り替える場合は、切り 替え先のクロックが十分安定してから切り替えてください。

#### 6. 入力端子の印加波形

入力ノイズや反射波による波形歪みは誤動作の原因になりますので注意してください。CMOS 製品の入力がノイズなどに起因して、VIL (Max.) か ら VIH (Min.) までの領域にとどまるような場合は、誤動作を引き起こす恐れがあります。入力レベルが固定の場合はもちろん、VIL (Max.)から VIH (Min.)までの領域を通過する遷移期間中にチャタリングノイズなどが入らないように使用してください。

#### 7. リザーブアドレス(予約領域)のアクセス禁止

リザーブアドレス(予約領域)のアクセスを禁止します。アドレス領域には、将来の拡張機能用に割り付けられている リザーブアドレス(予約領 域)があります。これらのアドレスをアクセスしたときの動作については、保証できませんので、アクセスしないようにしてください。

#### 8. 製品間の相違について

型名の異なる製品に変更する場合は、製品型名ごとにシステム評価試験を実施してください。同じグループのマイコンでも型名が違うと、フラッ シュメモリ、レイアウトパターンの相違などにより、電気的特性の範囲で、特性値、動作マージン、ノイズ耐量、ノイズ幅射量などが異なる場合が あります。型名が違う製品に変更する場合は、個々の製品ごとにシステム評価試験を実施してください。

## ご注意書き

- 1. 本資料に記載された回路、ソフトウェアおよびこれらに関連する情報は、半導体製品の動作例、応用例を説明するものです。回路、ソフトウェアおよ びこれらに関連する情報を使用する場合、お客様の責任において、お客様の機器・システムを設計ください。これらの使用に起因して生じた損害(お 客様または第三者いずれに生じた損害も含みます。以下同じです。)に関し、当社は、一切その責任を負いません。
- 2. 当社製品または本資料に記載された製品デ-タ、図、表、プログラム、アルゴリズム、応用回路例等の情報の使用に起因して発生した第三者の特許権、 著作権その他の知的財産権に対する侵害またはこれらに関する紛争について、当社は、何らの保証を行うものではなく、また責任を負うものではあり ません。
- 3. 当社は、本資料に基づき当社または第三者の特許権、著作権その他の知的財産権を何ら許諾するものではありません。
- 4. 当社製品を組み込んだ製品の輸出入、製造、販売、利用、配布その他の行為を行うにあたり、第三者保有の技術の利用に関するライセンスが必要とな る場合、当該ライセンス取得の判断および取得はお客様の責任において行ってください。
- 5. 当社製品を、全部または一部を問わず、改造、改変、複製、リバースエンジニアリング、その他、不適切に使用しないでください。かかる改造、改変、 複製、リバースエンジニアリング等により生じた損害に関し、当社は、一切その責任を負いません。
- 当社は、当社製品の品質水準を「標準水準」および「高品質水準」に分類しており、各品質水準は、以下に示す用途に製品が使用されることを意図し ております。

標準水準: コンピュータ、OA 機器、通信機器、計測機器、AV 機器、家電、工作機械、パーソナル機器、産業用ロボット等 高品質水準:輸送機器(自動車、電車、船舶等)、交通制御(信号)、大規模通信機器、金融端末基幹システム、各種安全制御装置等 当社製品は、データシート等により高信頼性、Harsh environment 向け製品と定義しているものを除き、直接生命・身体に危害を及ぼす可能性のある 機器・システム(生命維持装置、人体に埋め込み使用するもの等)、もしくは多大な物的損害を発生させるおそれのある機器・システム(宇宙機器と、 海底中継器、原子力制御システム、航空機制御システム、プラント基幹システム、軍事機器等)に使用されることを意図しておらず、これらの用途に 使用することは想定していません。たとえ、当社が想定していない用途に当社製品を使用したことにより損害が生じても、当社は一切その責任を負い ません。

- 7. あらゆる半導体製品は、外部攻撃からの安全性を 100%保証されているわけではありません。当社ハードウェア/ソフトウェア製品にはセキュリティ 対策が組み込まれているものもありますが、これによって、当社は、セキュリティ脆弱性または侵害(当社製品または当社製品が使用されているシス テムに対する不正アクセス・不正使用を含みますが、これに限りません。)から生じる責任を負うものではありません。当社は、当社製品または当社 製品が使用されたあらゆるシステムが、不正な改変、攻撃、ウイルス、干渉、ハッキング、データの破壊または窃盗その他の不正な侵入行為(「脆弱 性問題」といいます。)によって影響を受けないことを保証しません。当社は、脆弱性問題に起因しまたはこれに関連して生じた損害について、一切 責任を負いません。また、法令において認められる限りにおいて、本資料および当社ハードウェア/ソフトウェア製品について、商品性および特定目 的との合致に関する保証ならびに第三者の権利を侵害しないことの保証を含め、明示または黙示のいかなる保証も行いません。
- 8. 当社製品をご使用の際は、最新の製品情報(データシート、ユーザーズマニュアル、アプリケーションノート、信頼性ハンドブックに記載の「半導体 デバイスの使用上の一般的な注意事項」等)をご確認の上、当社が指定する最大定格、動作電源電圧範囲、放熱特性、実装条件その他指定条件の範囲 内でご使用ください。指定条件の範囲を超えて当社製品をご使用された場合の故障、誤動作の不具合および事故につきましては、当社は、一切その責 任を負いません。
- 9. 当社は、当社製品の品質および信頼性の向上に努めていますが、半導体製品はある確率で故障が発生したり、使用条件によっては誤動作したりする場 合があります。また、当社製品は、データシート等において高信頼性、Harsh environment 向け製品と定義しているものを除き、耐放射線設計を行っ ておりません。仮に当社製品の故障または誤動作が生じた場合であっても、人身事故、火災事故その他社会的損害等を生じさせないよう、お客様の責 任において、冗長設計、延焼対策設計、誤動作防止設計等の安全設計およびエージング処理等、お客様の機器・システムとしての出荷保証を行ってく ださい。特に、マイコンソフトウェアは、単独での検証は困難なため、お客様の機器・システムとしての安全検証をお客様の責任で行ってください。
- 10. 当社製品の環境適合性等の詳細につきましては、製品個別に必ず当社営業窓口までお問合せください。ご使用に際しては、特定の物質の含有・使用を 規制する RoHS 指令等、適用される環境関連法令を十分調査のうえ、かかる法令に適合するようご使用ください。かかる法令を遵守しないことによ り生じた損害に関して、当社は、一切その責任を負いません。
- 11. 当社製品および技術を国内外の法令および規則により製造・使用・販売を禁止されている機器・システムに使用することはできません。当社製品およ び技術を輸出、販売または移転等する場合は、「外国為替及び外国貿易法」その他日本国および適用される外国の輸出管理関連法規を遵守し、それら の定めるところに従い必要な手続きを行ってください。
- 12. お客様が当社製品を第三者に転売等される場合には、事前に当該第三者に対して、本ご注意書き記載の諸条件を通知する責任を負うものといたします。
- 13. 本資料の全部または一部を当社の文書による事前の承諾を得ることなく転載または複製することを禁じます。
- 14. 本資料に記載されている内容または当社製品についてご不明な点がございましたら、当社の営業担当者までお問合せください。
- 注 1. 本資料において使用されている「当社」とは、ルネサス エレクトロニクス株式会社およびルネサス エレクトロニクス株式会社が直接的、間接的に 支配する会社をいいます。
- 注 2. 本資料において使用されている「当社製品」とは、注1において定義された当社の開発、製造製品をいいます。

(Rev.5.0-1 2020.10)

〒135-0061 東京都江東区豊洲 3-2-24(豊洲フォレシア)

[www.renesas.com](https://www.renesas.com/)

本社所在地 おぼし お問合せ窓口

弊社の製品や技術、ドキュメントの最新情報、最寄の営業お問合せ窓口 に関する情報などは、弊社ウェブサイトをご覧ください。 [www.renesas.com/contact/](http://www.renesas.com/contact/)

#### 商標について

ルネサスおよびルネサスロゴはルネサス エレクトロニクス株式会社の 商標です。すべての商標および登録商標は、それぞれの所有者に帰属し ます。

© 2024 Renesas Electronics Corporation. All rights reserved.